**Milković, Matea**

**Undergraduate thesis / Završni rad**

**2019**

*Degree Grantor / Ustanova koja je dodijelila akademski / stručni stupanj:* **VERN University of Applied Sciences / Veleučilište VERN**

*Permanent link / Trajna poveznica:* <https://urn.nsk.hr/urn:nbn:hr:146:242917>

*Rights / Prava:* [In copyright](http://rightsstatements.org/vocab/InC/1.0/) / [Zaštićeno autorskim pravom.](http://rightsstatements.org/vocab/InC/1.0/)

*Download date / Datum preuzimanja:* **2024-05-12**

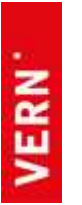

*Repository / Repozitorij:*

[VERN' University Repository](https://repozitorij.vern.hr)

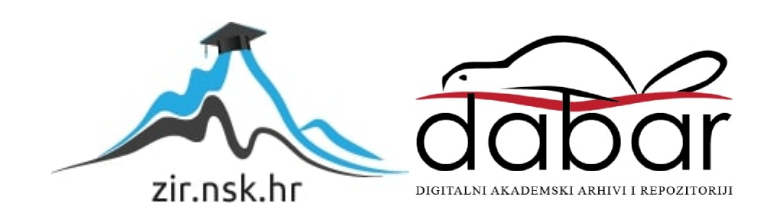

**VELEUČILIŠTE VERN'**

Zagreb

Poslovna informatika

**ZAVRŠNI RAD**

## **IZRADA MULTIMEDIJSKE**

## **PREZENTACIJE PROJEKTA**

## **GARDENARIUM**

**Matea Milković**

**Zagreb, 2019.**

## **VELEUČILIŠTE VERN'**

Preddiplomski stručni studij

Poslovna informatika

**ZAVRŠNI RAD**

# **IZRADA MULTIMEDIJSKE PREZENTACIJE PROJEKTA**

## **GARDENARIUM**

Mentor: Krešo Vargec, dipl.ing. Studentica: Matea Milković

**Zagreb, listopad 2019.**

VELEUČILIŠTE VERN' Zagreb, Trg bana Josipa Jelačića 3 Naziv studija Poslovna informatika

Broj 3663

## **ZADATAK ZAVRŠNOGA RADA**

Student/ica: Matea Milković

Zadatak: Izrada multimedijske prezentacije projekta Gardenarium

#### U radu je potrebno razraditi sljedeće:

- · Definirati osnovne pojmove
- · Izrada plana snimanja
- Izrada i oblikovanje multimedijalne prezentacije
- Distribucija i povezivanje s društvenim mrežama ٠
- Zaključci i preporuke za praksu ٠

Napomena: Pri izradi završnoga rada kandidat/kinja ima obvezu pridržavati se i uvažavati primjedbe, sugestije i naputke mentora/ice, koristiti i primjenjivati znanja i umijeća stečena tijekom studija, upotrebljavati informacije i podatke prikupljene vlastitim istraživanjem te spoznaje i činjenice iz odgovarajuće znanstvene i stručne literature uz ispravno navođenje korištenih izvora.

Zadatak zadan \_\_ 15.7.2018. Rok predaje 2.10, 2019,

Mentor/ica:

Voditelj/ica studija:

ladronka Musulin, dipl. occ., viša predavačica

muril

Krešo Vargec, dipl.ing. pred.

## Sadržaj

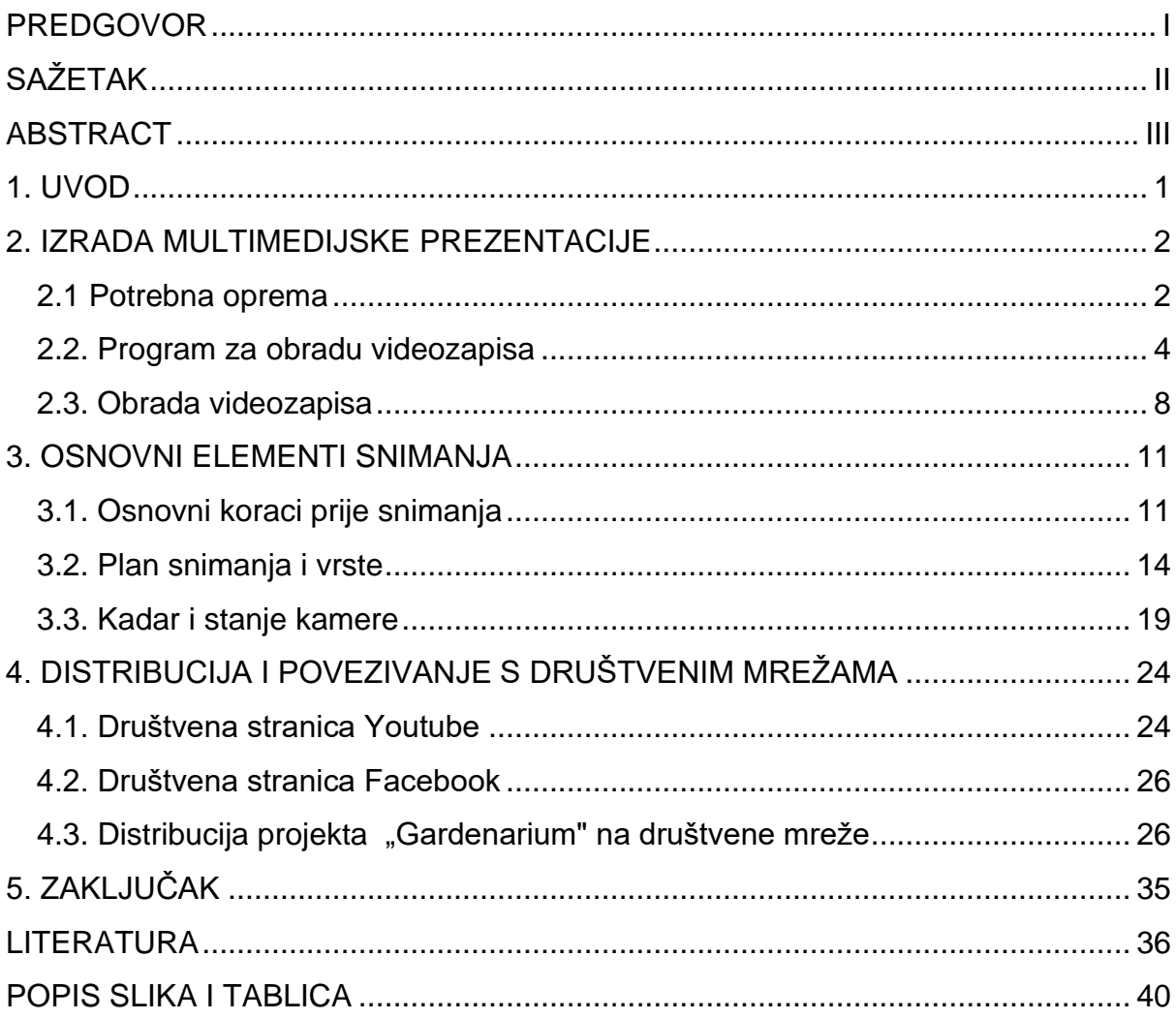

## <span id="page-5-0"></span>**PREDGOVOR**

Veliku zahvalnost, u prvom redu, dugujem svom mentoru, dipl.ing. Kreši Vargecu koji mi je pomogao svojim savjetima pri izradi ovog završnog rada i što je uvijek imao strpljenja i vremena za moje brojne upite. Također, zahvaljujem svojoj sestri koja mi je omogućila korištenje potrebne opreme za izradu završnog rada, svom dečku koji mi je bio izvor velike podrške i motivacije te svojoj majci bez čijeg ohrabrivanja i poticanja sve ovo što sam dosad postigla ne bi bilo moguće.

## <span id="page-6-0"></span>**SAŽETAK**

Završni rad opisao je proces nastajanja i obrade multimedijske prezentacije projekta "Gardenarium". Uz opis i prikaz multimedijske prezentacije navedeni su ključni faktori za njezinu izradu kao što su potrebna oprema, potrebna aplikacija za obradu videozapisa te način na koji se dobiveni videozapis obradio. Objasnili su se i definirali osnovni elementi snimanja kao što su ideja, plan snimanja, kadar te distribucija videa i korištenje društvenih mreža za njezin prikaz. Za obradu snimke koristio se besplatan program za obradu videa, "Wondershare Filmora9" te su postavljene slike i opisani koraci obrade videozapisa kojom je nastala multimedijska prezentacija. Za snimanje koristio se "Canon EOS 600 D" digitalni fotoaparat s izmjenjivim objektivima te se snimanje odvijalo na tri mjesta: u šumi, u vrtu i na livadi.

Spomenuta multimedijska prezentacija napravljena je u svrhu prikaza i reklamiranja projekta "Gardenarium". "Gardenarium" je projekt tvrtke "XY" putem kojeg korisnici mogu izgraditi željeni vrt uz mnoge savjete i korake kako napraviti vlastiti vrt. Projekt se sastoji od web stranice i mobilne aplikacije unutar kojih se nalazi niz savjeta i načina kako održavati vrt te općenito sve vezano uz navedenu tematiku. Završnim radom objasnili su se koraci nastanka multimedijske prezentacije te se riješila problematika kako od neobrađenog videozapisa napraviti jednu potpunu multimedijsku prezentaciju za određeni projekt.

Ključne riječi: Gardenarium, Wondershare Filmora9, Canon EOS 600D, multimedijska prezentacija

## <span id="page-7-0"></span>**ABSTRACT**

Subject of this final thesis was description of creation and editing process of multimedia presentation project "Gardenarium". Along with description and display of the multimedia presentation, key factors for its creation are presented. Some of these factors are necessary equipment, the application for video editing and methods used in the development. Basic elements of recording such as the idea, the recording plan, the frame , the video distribution and social media marketing are explained and defined. A free application for video editing "Wondershare Filmore9" was used for thesis purposes, followed by detailed step by step explanations. For filming the video, "Canon EOS 600 D" digital camera was used, with removable objectives (or lenses). The filming was done on three locations: the forest, garden and meadow.

The aforementioned multimedia presentation was created in purpose of showing and advertising the project "Gardenarium". "Gardenarium" is a project, created for purpose of building gardens with much advice and steps that present how to create your own garden. The project consists of website and mobile applications which are full of advice and methods, aimed at garden development, maintenance and the other. This final thesis explains steps in creation of multimedia presentation and solves problems regarding raw video editing for marketing and advertising purposes.

Key words: Gardenarium, Wondershare Filmora9, Canon EOS 600D, multimedia presentation

## <span id="page-8-0"></span>**1. UVOD**

Glavna ideja ovog završnog rada bila je prikazati te opisati na koji način je nastala multimedijska prezentacija projekta "Gardenarium". Uz opisani projekt također se prikazuju i objašnjavaju načini snimanja koji su uz sam plan snimanja i vrste itekako bitan faktor za razumijevanje snimljenog djela. Opisuje se potrebna oprema i program za obradu videozapisa i stvaranje prezentacije.

Glavna motivacija za izradu ovog završnog rada bila je ljubav prema prirodi i kameri koje su ovim radom spojene u jedno. Cilj multimedijske prezentacije jest, na simpatičan i zabavan način, prikazati određeni projekt, poduzeće ili zbivanje. Danas su takvi oblici multimedijske prezentacije itekako popularni te sve više prisutni na društvenim mrežama kao što su "Youtube" i "Facebook".

Putem drugog glavnog poglavlja opisana je sama izrada multimedijske prezentacije te sve što je potrebno za njezinu izradu. Unutar poglavlja opisuje se potrebna oprema za snimanje, potreban program za obradu videozapisa te način na koji neobrađeni videozapis postane jedna sasvim dovršena i uređena multimedijska prezentacija. Uz prikaz navedene multimedijske prezentacije, trećim glavnim poglavljem objašnjavaju se osnovni koraci prije snimanja videozapisa, plan snimanja i njegove vrste, što zajedno čini osnovne elemente snimanja te na koji način se mogu koristiti pokreti kamere. Nakon prikaza same srži i nastanka multimedijske prezentacije, četvrto glavno poglavlje završnog rada bavi se opisom društvenih stranica za prikaz videozapisa i podjelu s javnosti. Također se obrađuje tematika distribucije videa i na koji način ono postaje autorsko djelo zaštićeno autorskim pravima.

## <span id="page-9-0"></span>**2. IZRADA MULTIMEDIJSKE PREZENTACIJE**

Ovo poglavlje objašnjava i prikazuje na koji način nastaje multimedijska prezentacija te na koji način se obavlja njezina obrada i izrada. Navedena je i opisana potrebna oprema za snimanje videozapisa te je korišten program za obradu videa kako bi se dobila multimedijska prezentacija. Shodno tomu, opisano je na koji način će se obavljati obrada videa u spomenutom programu.

## <span id="page-9-1"></span>**2.1 Potrebna oprema**

Prije same obrade i stvaranja multimedijske prezentacije potrebno je napraviti nekoliko koraka kako bi se uopće došlo do prezentacije. Na početku, potrebno je snimiti određeni videozapis ili fotografirati slike čijom obradom nastaje željena ili tražena multimedijska prezentacija. Za izradu ove multimedijske prezentacije snimalo se prirodno okruženje pomoću "Canon EOS 600D" fotoaparata s izmjenjivim objektivima.

<span id="page-9-2"></span>Slika 2.1. - prikaz fotoaparata

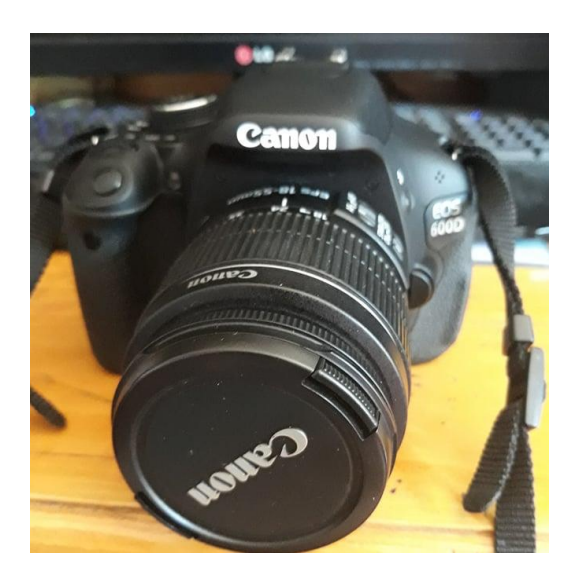

Rad autora

"Canon EOS 600D" jako je praktičan i kvalitetan fotoaparat koji se većinom koristi za fotografiranje zbog svog CMOS<sup>1</sup> senzora veličine APS-C<sup>2</sup> s 18 megapiksela. Zahvaljujući CMOS senzoru i njegovoj veličini, omogućuje se kvalitetno snimanje fotografija. "CMOS senzor veličine APS-C s 18 megapiksela omogućava snimanje oštrih fotografija bogatih detaljima. Tako visoka razlučivost omogućuje ispis velikih formata i prilagodljivost za obrezivanje slika radi izrade alternativnih kompozicija."<sup>3</sup>. Iako je navedeni fotoaparat odličan za fotografiranje, zahvaljujući njegovom Full-HD<sup>4</sup> standardu prikaza slike koristi se i za snimanje videozapisa uz ručnu kontrolu brzine, ekspozicije i zvuka. "Snimajte Full-HD videozapise uz ručnu kontrolu brzine, ekspozicije i zvuka. Tehnologija Video Snapshot (isječak videozapisa) omogućuje spajanje kraćih isječaka u trajanju od 2, 4 ili 8 sekundi u jednu datoteku videozapisa kako bi se dobila snimka koja ostavlja dojam profesionalnog uređivanja, dok digitalno zumiranje videozapisa omogućava povećanje od 3 do 10x."<sup>5</sup> Iako mnogi snimatelji za snimanje videozapisa koriste stativ kako bi videozapis bio što čišće slike i kako bi se izbjeglo neželjeno trzanje slike, za izradu videozapisa ovog rada nije korišten stativ već slobodno snimanje rukom. Fotoaparat sadrži mnoge opcije za fotografiranje, mogu se snimati portreti, prirodno okruženje, mogu se fotografirati detalji i tako dalje. No kako bismo snimili videozapise potrebna nam je opcija za snimanje koja se vrlo jednostavno pokrene okretanjem gumba na ikonicu kamere.

<sup>1</sup> CMOS (eng. Complementary Metal Oxide Semiconductor) - vrsta senzora u digitalnim fotoaparatima

<sup>2</sup> APS-C (eng Advanced Photo System type-C) - veličina senzora slike dimenzija od 20.7×13.8 mm do 28.7×19.1 mm

<sup>&</sup>lt;sup>3</sup> eos\_600d preuzeto s: [https://www.canon.hr/for\\_home/product\\_finder/cameras/digital\\_slr/eos\\_600d/](https://www.canon.hr/for_home/product_finder/cameras/digital_slr/eos_600d/) (10.8.2019.)

<sup>4</sup> Full-HD - standard prikaza slike

<sup>5</sup> eos\_600d preuzeto s: [https://www.canon.hr/for\\_home/product\\_finder/cameras/digital\\_slr/eos\\_600d/](https://www.canon.hr/for_home/product_finder/cameras/digital_slr/eos_600d/) (10.8.2019.)

<span id="page-11-1"></span>Slika 2.2. - prikaz ikone za snimanje

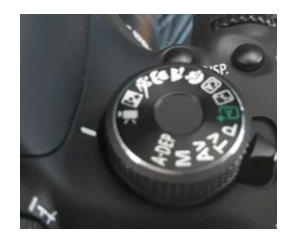

Rad autora

## <span id="page-11-0"></span>**2.2. Program za obradu videozapisa**

Nakon što su se uspješno snimili određeni videozapisi ili fotografirale slike, potrebno je dobivene materijale obraditi u određenim programima kako bi se dobio željeni produkt obrade. Za obradu spomenutih videozapisa te izradu ove multimedijske prezentacije koristio se program za obradu videa "Wondershare Filmora 9". Program se može koristiti kao besplatan alat ili se može mjesečno plaćati.

Ukoliko se mjesečno plaća tada se pružaju dodatne opcije koje se mogu koristiti tijekom obrade videa, u suprotnom slučaju koriste se samo osnovne opcije za obradu videa, kao što je opcija "audio". Ova opcija koristi se za obradu zvuka videozapisa na način da se originalni pozadinski zvukovi videozapisa utišaju te se umetne besplatna glazba ili zvukovi programa. Ukoliko su originalni pozadinski zvukovi poželjni, nema potrebe za takvom obradom.

#### <span id="page-12-0"></span>Slika 2.3. - prikaz "audio" opcije

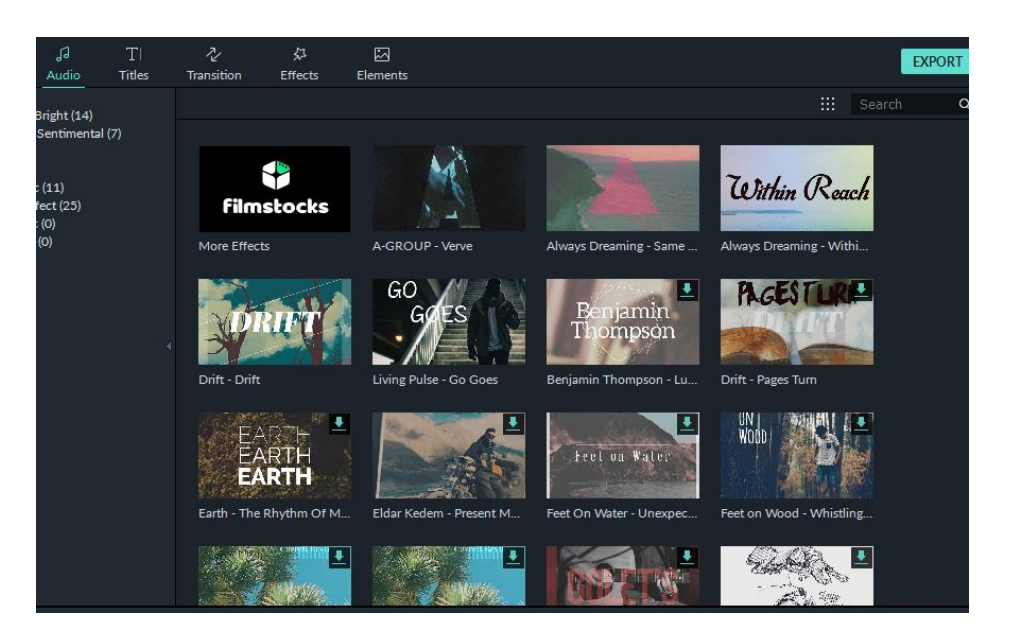

Rad autora

Nadalje, može se koristiti opcija "titles" unutar koje se nalaze različiti načini za tekstualnu obradu videa, kao što je ispis imena osobe, cijelog tima ili više osoba koje su radile na izradi prezentacije, na kraju i početku prezentacije. Može se koristiti za ubacivanje naslova, podnaslova, prijevoda i ostalih potrebnih tekstualnih oblika.

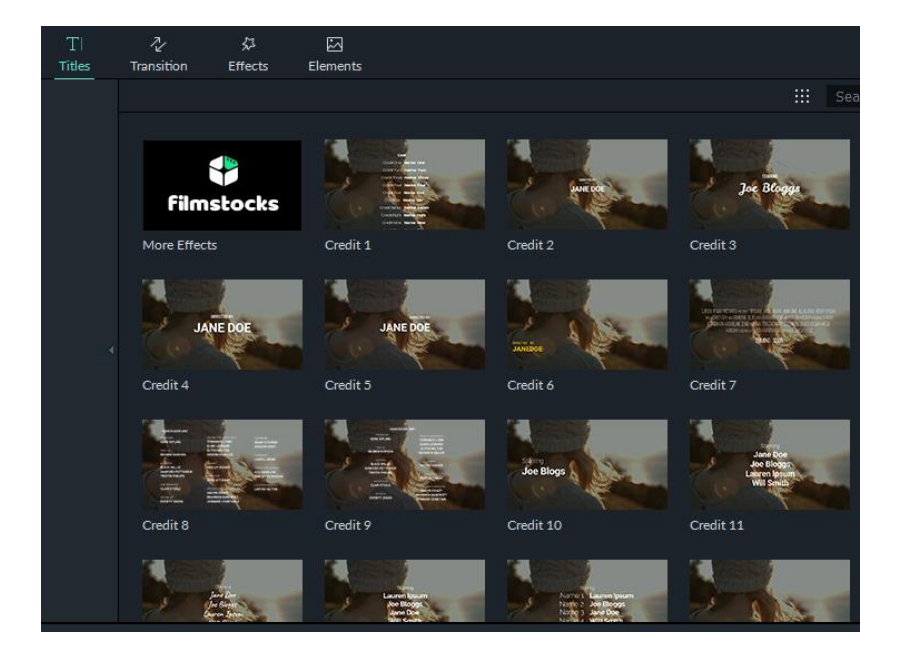

<span id="page-12-1"></span>Slika 2.4. - prikaz "titles" opcije

Rad autora

Opcija "transition" jest opcija koja služi za ubacivanje određenih tranzicija između kadrova ili ukoliko se radi prezentacija na temelju fotografija, pa se, zahvaljujući transition opciji, rade željene izmjene između fotografija.

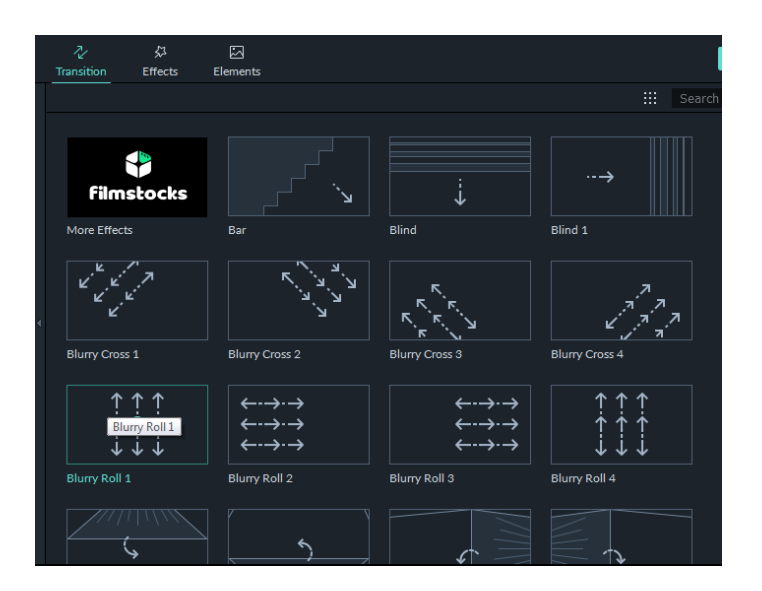

<span id="page-13-0"></span>Slika 2.5. - prikaz opcije "transition"

Rad autora

Može se koristiti i opcija "effects" koja pruža mogućnost ubacivanja različitih efekata u videozapis ili fotografije. Na primjer, ukoliko je videozapis snimljen u boji opcijom "effects" ono se može prebaciti u crno bijelu spektar. Mogu se također iskoristiti efekti unutar opcije, poput "sketch" kako bi se napravila crtana verzija videozapisa.

#### <span id="page-14-0"></span>Slika 2.6. - prikaz opcije "effects"

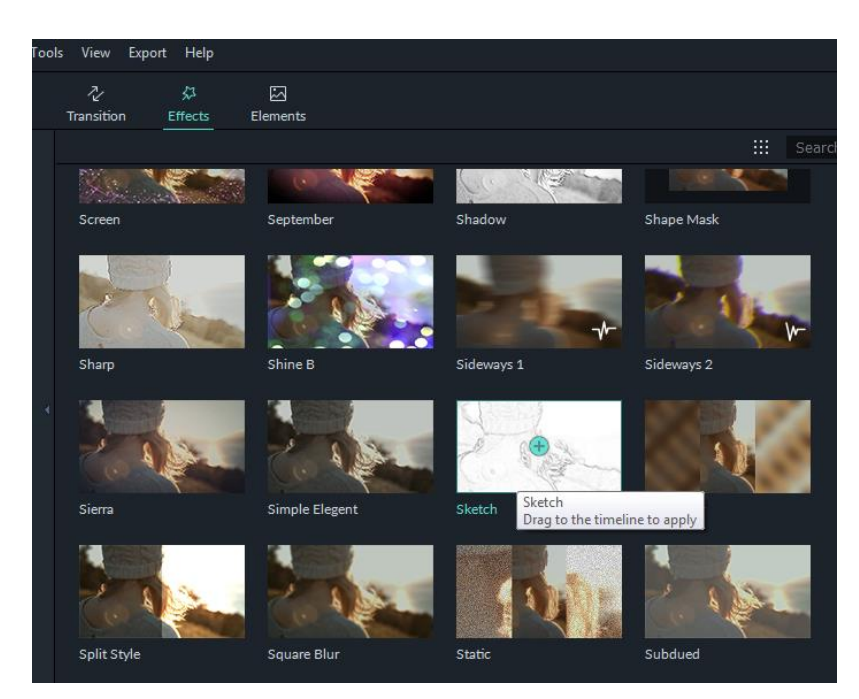

Rad autora

Zadnja besplatna opcija za obradu videozapisa jest opcija "elements" unutar koje se nalaze različite animacije, slike i ikonice koje se također mogu ubaciti na početku, tijekom ili na kraju videozapisa.

<span id="page-14-1"></span>Slika 2.7. - prikaz opcije "elements"

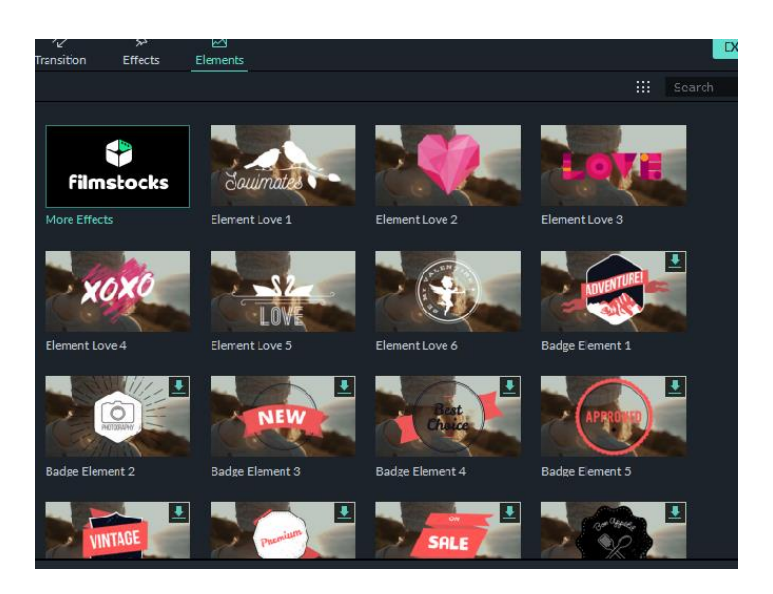

Rad autora

## <span id="page-15-0"></span>**2.3. Obrada videozapisa**

Za nastanak ove multimedijske prezentacije i obradu videozapisa koristile su se opcije "audio", "titles" i "transition". No prije same obrade potrebno je otvoriti videozapise u programu, kako bi se stvorio novi projekt unutar kojeg se spremaju sve željene promjene te na kraju i multimedijska prezentacija.

<span id="page-15-1"></span>Slika 2.8. - prikaz praznog projekta

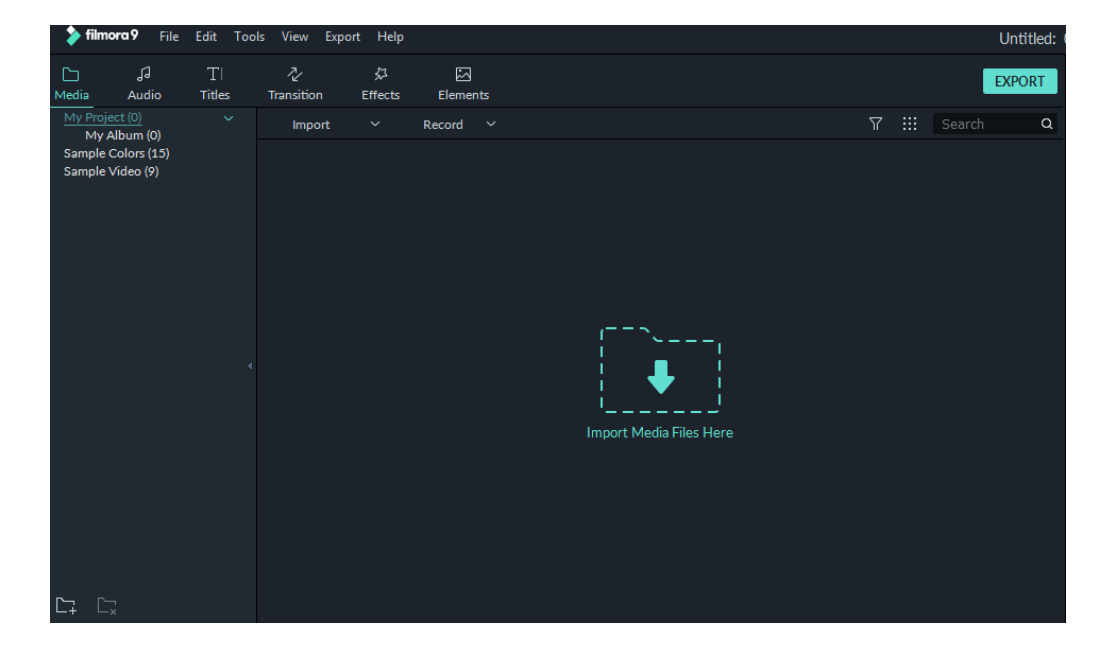

Rad autora

Nakon toga započinje obrada koja se obavlja povlačenjem videozapisa i zvuka na traku za obradu. Pomoću trake kontrolira se cijela obrada videozapisa te se određuje koji dijelovi će se zadržati, a koji će biti odrezani. Rezanje dijelova videozapisa obavlja se pomoću alata "split" te su ponuđene i ostale opcije, poput rotacije videozapisa, promjena boje, stabilizacije slike, i tako dalje. Pomoću crvene linije unutar programa određuju se granice obrezivanja fotografija ili videozapisa. Na jednak način obavlja se obrada zvuka ili glazbenog djela koji se ubacuje u pozadinu videozapisa. Opcijom "split" režu se željeni dijelovi koji se također mogu spojiti, različiti zvukovi te kontrola trajanja zvukovnog zapisa.

<span id="page-16-0"></span>Slika 2.9. - prikaz opcije split

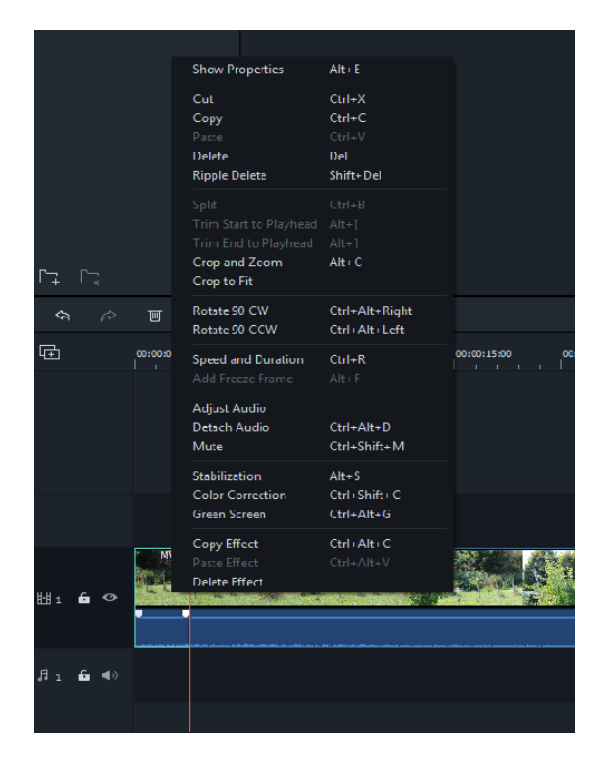

Rad autora

S obzirom da je za izradu ove multimedijske prezentacije korišteno nekoliko različitih videozapisa, snimljenih na različitim mjestima, opcija "split" je itekako potrebna. Kako bi se različiti videozapisi spojili u jednu cjelinu, potrebno je povući jedan videozapis za drugim te ih položiti na alatnu traku za obradu. Nakon toga slijedi korištenje spomenute opcije kako bi se odrezali neželjeni dijelovi i ujedinili u jednu smislenu cjelinu. S obzirom da su videozapisi snimljeni na različitim mjestima, koristila se opcija "transition" kako bi se lakše i logičnije odvila izmjena mjesta radnje ili naglasak na određeni subjekt snimke. Nakon što su se željeni dijelovi uspješno spojili, uslijedila je obrada zvuka videozapisa. Naime, u ovom slučaju originalni pozadinski zvukovi snimke nisu bili poželjni, stoga su se uklonili i zamijenili besplatnom pozadinskom glazbom koju nudi program. S obzirom da vremenski tijek videozapisa i umetnute glazbe nije jednak, stvorila se potreba za obradom glazbenog zapisa rezanjem određenih dijelova. U ovom slučaju odrezao se središnji tijek jednog glazbenog zapisa te je od drugog odrezan sam kraj koji se spojio na središnji dio prvog kako bi glazbeni zapis završio u skladu s videozapisom. Nakon obrade glazbenog zapisa i videozapisa koristila se opcija "titles". Razlog njezinog korištenja jest prikaz osoba zaslužnih za stvaranje i ideju multimedijske prezentaciju te njezine izrade i obrade. Također su se koristile određene riječi unutar videozapisa kako bi se naglasili ključni faktori koji čine atmosferu projekta "Gardenarium".

## <span id="page-18-0"></span>**3. OSNOVNI ELEMENTI SNIMANJA**

Ovo poglavlje obrađuje i objašnjava tematiku vezanu za osnovne elemente snimanja, odnosno, utvrđuju se prvi i osnovni koraci prije samog snimanja videozapisa. Objašnjava se pojam plan snimanja i njegove vrste. Objasnit će se i kadar snimanja te pokreti kamere.

## <span id="page-18-1"></span>**3.1. Osnovni koraci prije snimanja**

Kako bi određeni videozapis nastao, potrebno je snimiti videozapis, a kako bi se uspješno odvio cijeli proces snimanja, potrebno je poznavati nekoliko osnovnih koraka za snimanje videozapisa, to su ujedno i osnovni elementi snimanja. Za početak, potrebno je utvrditi i zaključiti tematiku samog videozapisa, odnosno ideju. Ideja je osnovni element snimanja te je ključna za daljnji razvoj videozapisa i stvara se ovisno o tome za koga ili što se snima videozapis. Glavna ideja ovog videozapisa jest prikazati prirodu i njezino okruženje kako bi se prezentirao projekt "Gardenarium". S obzirom da se projekt bavi vrtlarstvom i prirodnim okruženjem ono je bio odličan početak za nastanak prezentacije.

Sljedeći korak jest smisliti uvod, središnji dio i kraj videozapisa, odnosno osmisliti kratki sadržaj videozapisa. Time se dolazi do drugog osnovnog elementa snimanja a to je sinopsis. "Sinopsis jest sažeti prikaz ukupne radnje filma. Sinopsisom se definiraju sve bitne točke uvoda, zapleta i raspleta filmske priče, ne ulazeći u detalje."<sup>6</sup> U principu, sinopsis jest nacrt ili skica koja služi kao pomoćni alat kako bi se izradio kratki sadržaj videozapisa i njegova podloga. Uvod ove multimedijske prezentacije jest prikaz livade, cvijeća i ulaz vrta kako bi se stvorila željena atmosfera prirode te se ujedno stvorio prikaz okoliša i tematike prezentacije. Središnji dio videozapisa jest daljnji prikaz prirode, povrća, bobičastog voća i šume kako bi se istaknuli svi objekti kojima se projekt "Gardenarium" bavi, i korisnicima pružio široki spektar tema. Kraj ili završetak ovog videozapisa postignut je polaganim stišavanjem pozadinske glazbe te snimanjem okoliša u kasnije doba dana kako bi se

<sup>6</sup> Sinopsis. Preuzeto s <http://www.scenarij.adu.hr/?q=taxonomy/term/48> (17.8.2019)

postiglo tamnije osvjetljenje koje naglašava približavanje kraju. Sam kraj videozapisa jest prikaz pčele i cvijeta polaganim dizanjem prema gore i tekstualnim prikazom naslova projekta.

Sliedeći osnovni element snimania jest Scenarij. "Scenarij je vrsta plana za film. Scenarij je konvencionalno verbalan, ali nije nužno takav. Scenarij se može "držati u glavi". Može se sastaviti i od crteža (story-boarda), tlocrta situacija i zbivanja. Scenarij se može i odigrati i uvježbati igrom (kad se dade) u ambijentima predviđenim za film. Također, zamislivo je da se scenarij sastoji od filmske skice, komponirane na terenu i kasnije u montaži" (Turković, 2012, str. 90). Unutar scenarija navodi se mjesto i vrijeme radnje, ukratko se opisuju scene te se upisuju naslovi i tematike scena ili radnje.

Za izradu ove multimedijske prezentacije također se koristio scenarij pomoću crteža ili "story-boarda" te uvelike olakšao sam proces snimanja. Sastoji se od tri dijela s jednostavnim opisima i prirodnim okruženjem, kao što se može vidjeti putem sljedećih slika:

#### <span id="page-19-0"></span>Tablica 3.1. - prikaz scenarija za uvod

## **Commercial Storyboard**

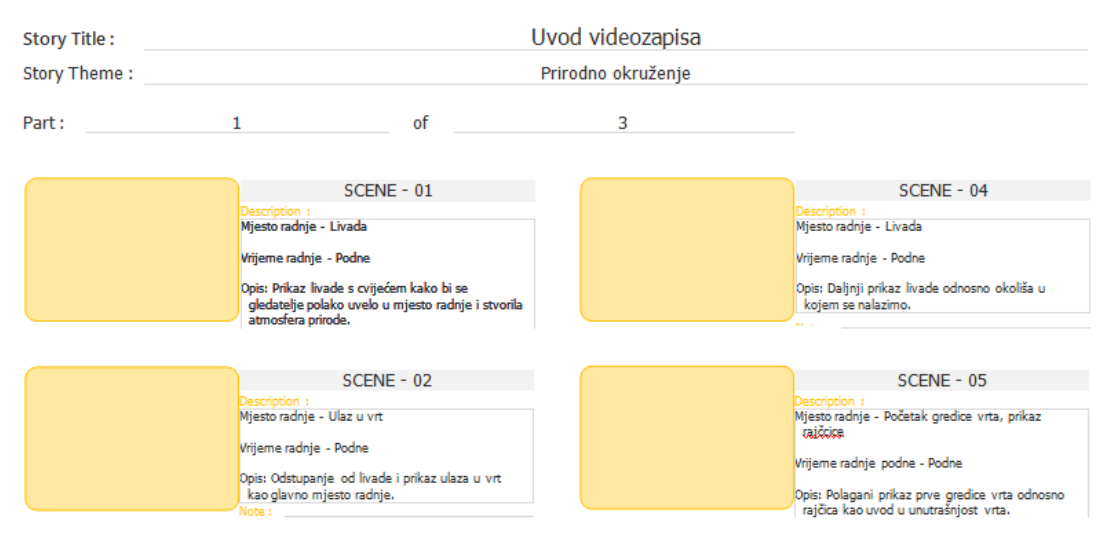

Rad autora

<span id="page-20-0"></span>Tablica 3.2. - prikaz scenarija za središnji dio

## **Commercial Storyboard**

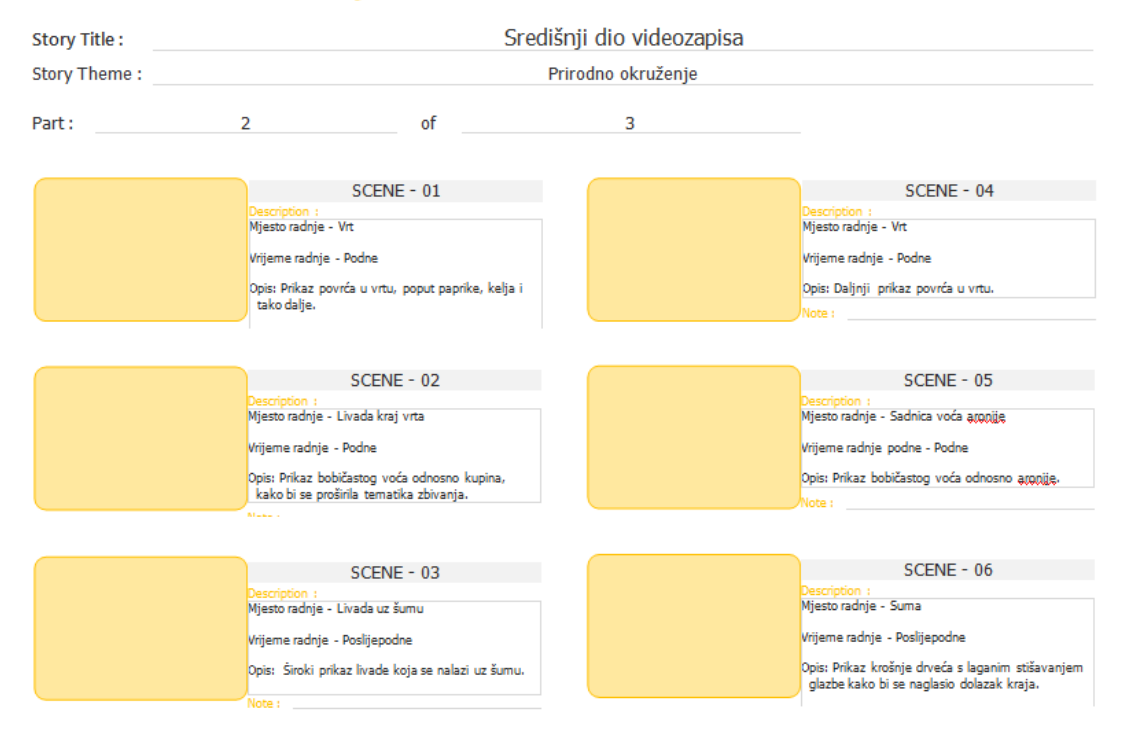

#### Rad autora

<span id="page-20-1"></span>Tablica 3.3. - prikaz scenarija za kraj

## **Commercial Storyboard**

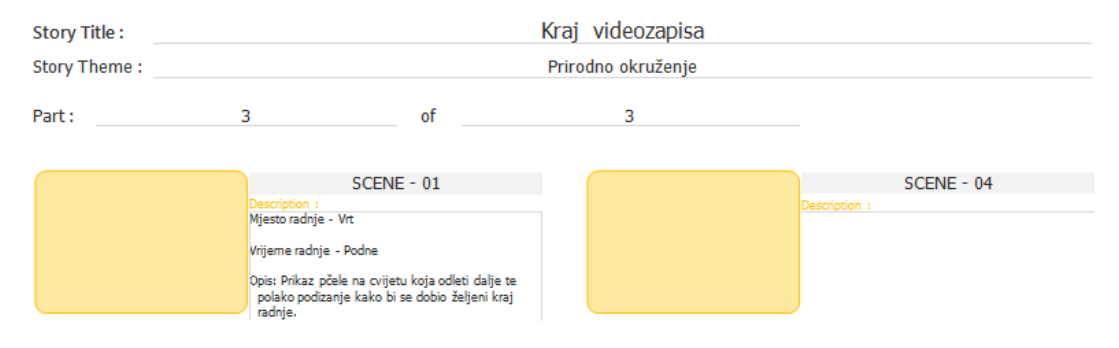

Rad autora

### <span id="page-21-0"></span>**3.2. Plan snimanja i vrste**

"Plan snimanja jest udaljenost kamere od snimanog objekta ili više objekata"<sup>7</sup>. To je udaljenost koju korisnik ili gledatelj doživljava gledajući spomenute objekte na ekranu ili platnu. Ovisno o željenom planu snimanja, kamera se postavlja na određenu udaljenost od objekta pomoću stativa, također se osoba može udaljavati ili približavati držeći kameru u ruci ili se može koristiti jednostavnija opcija gdje se udaljenost objekta kontrolira pomoću objektiva. Nadalje moguće je sve tri opcije iskoristiti za potrebe snimanja, ovisno o samoj ideji videozapisa. Kako bi se lakše razlikovala udaljenost kamere od objekta, kao kriterij za udaljenost, koristi se čovjek. Razlog tome je što se korištenjem čovjekove veličine lakše zaključi veličina ostalih bića ili okoline. Plan snimanja i korištenje njegovih vrsta bitno je za stvaranje atmosfere i doživljaja kod gledatelja. Time se naglašava ili smanjuje naglasak na određene objekte videozapisa te se može stvoriti efekt iščekivanja ili iznenađenja, tako rečeno moguće je probuditi određene emocije kod gledatelja. Vrste planova ovise o tome koliko je udaljenost kamere od objekta, osobe ili određenog zbivanja. "Vrste planova su: Detalj, krupni plan, bliži plan, srednji plan, američki plan i total."<sup>8</sup>

Prvi plan koji je često korišten jest detalj. Detalj je vrsta plana unutar kojeg je određeni objekt izložen iz prostora.

<sup>7</sup> Što je plan snimanja, koji planovi postoje i kada se koriste. Preuzeto s: <https://www.medijskapismenost.hr/sto-je-plan-snimanja-koji-planovi-postoje-i-kada-se-koriste/> (18.8.2019)

Što je plan snimanja, koji planovi postoje i kada se koriste. Preuzeto s: <https://www.medijskapismenost.hr/sto-je-plan-snimanja-koji-planovi-postoje-i-kada-se-koriste/> (18.8.2019.)

#### <span id="page-22-0"></span>Slika 3.1. - prikaz detalja

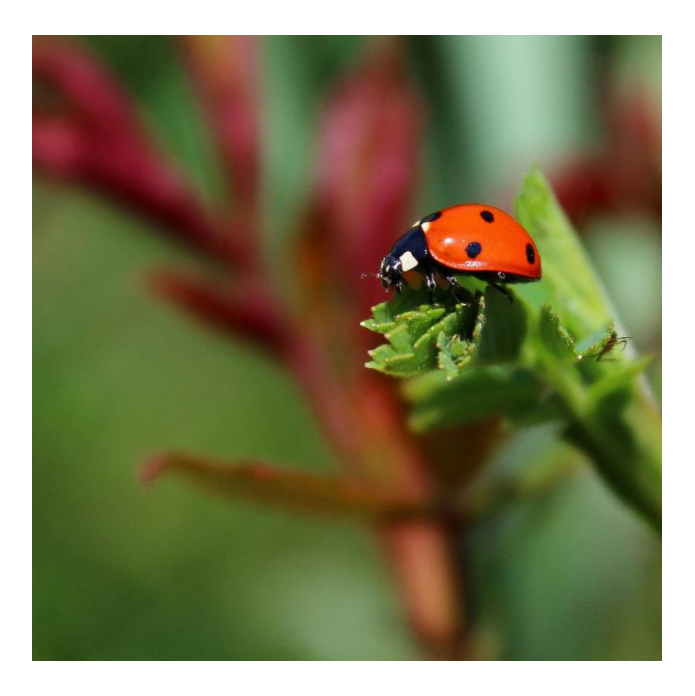

#### Rad autora

Za takvu vrstu plana za snimanje koristi se, primjerice, detaljan prikaz nečije ruke, očiju, ušiju, prstiju, noge u pokretu. Također, može se koristiti detaljan prikaz objekta poput sata, novčanika, cvijeća, životinja ili, kao u slučaju ove multimedijske prezentacije u kojoj je korišten detalj za snimanje voća. Time se određeni objekt isključuje iz samog prostora snimanja kako bi se postavio poseban naglasak na njega. To je izričito autorov izbor koji nosi sa sobom posebno značenje te se ovisno o ideju i potrebama snimanja sugerira naročito značenje. S obzirom da detalj u potpunosti isključuje vremensku i prostornu orijentaciju, može se koristiti za montažne skokove koji neće djelovati kao šok ili prisilni prijelaz na druge scene.

Uz detalj, često se koristi i krupni plan. Krupni plan jest vrsta plana unutar kojeg se pojavljuje isključivo ljudsko lice ili glava te ono ispunjava cijeli kadar. To je tako rečeno, najintimniji plan koji usmjerava pažnju na emocije osobe. Važno je napomenuti da je glava lika u potpunosti u centru pozornosti što znači da je prostor oko njega zamagljen ili stavljen u drugi plan. Krupni plan koristi se za upoznavanje određene osobe ili lika čime se stvaraju simpatije ili antipatije gledatelja prema liku. Služi za izražavanje emocija u određenom trenutku, također se koristi kao naglasak na glavnog lika radnje ili se pridaje određena važnost osobi. Izričito je važan plan kako bi se kod gledatelja probudile emocije i shvatila određena poruka snimke ili trenutka snimanja. Potrebno je također odrediti duljinu trajanja takvog plana, jer ukoliko ono predugo traje može izazvati određenu nelagodu kod gledatelja te negativnu napetost.

<span id="page-23-0"></span>Slika 3.2. - prikaz krupnog plana

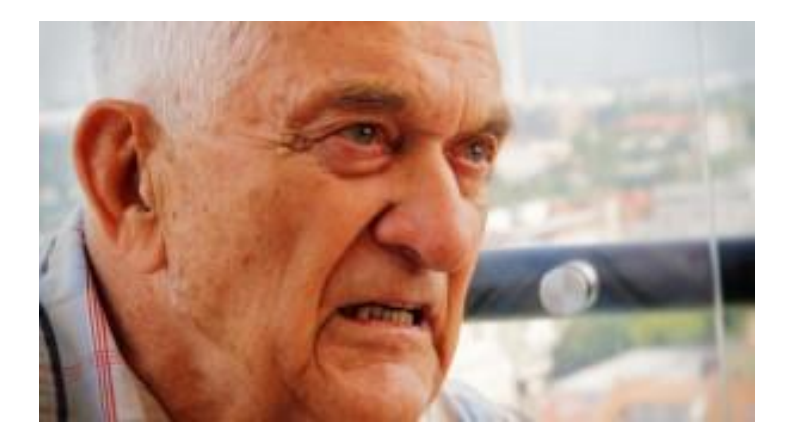

(Izvor:<http://www.filmska-sola.si/hr/snemanje/kader-plan/> preuzeto 18.8.2019)

Sljedeća vrsta plana jest bliži plan. Bliži plan je vrsta plana koja, kao i krupni plan, prikazuje čovjeka, ali obuhvaća čovjekovo poprsje ili prikazuje čovjeka do pojasa.

<span id="page-23-1"></span>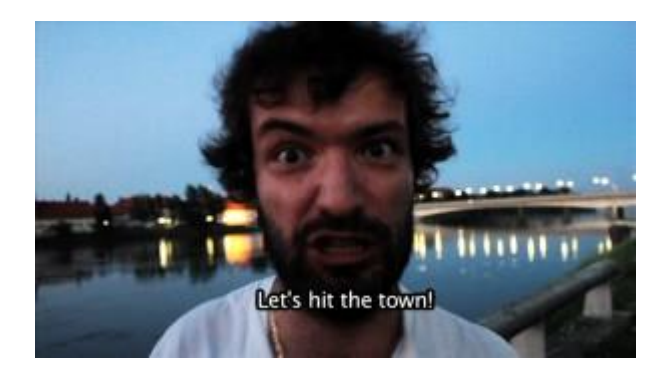

Slika 3.3. - prikaz bližeg plana

(izvor:<http://www.filmska-sola.si/hr/snemanje/kader-plan/> preuzeto 18.8.2019)

Nakon bližeg plana dolazi se do srednjeg plana. Srednji plan jest vrsta plana koja prikazuje cijelo čovjekovo tijelo te se također istovremeno prikazuje i prostor u kojem se objekti nalaze odnosno čovjek i prostor su izjednačeni. Ovakva vrsta plana dosta je dinamična, za razliku od prethodnih planova, jer se prikazuje više elemenata unutar jednog kadra te se gledatelji mogu lakše poistovjetiti s mjestom radnje i vremenom radnje, jer se koristi čovjekova perspektiva. Pozadina kod srednjeg plana je neobično važna na svoj neizdiferenciran način, ono daje samo neke opće i okvirne informacije, dok se pojedinačne informacije zbivaju u središnjem planu. (Turković, 2012) Gledatelji vide ono što i sami objekti vide, poput okoliša u kojem se nalaze ili okruženje drugim ljudima i bićima oko sebe. "Između središnjeg plana i pozadine postoji uvijek stanovita napetost. Ono što je neizdiferencirano u pozadini, može već u slijedećem trenutku postati izdvojeno i važno za središte zbivanja. A isto tako neke stvari koje su bile u središtu pažnje mogu se u narednom trenutku povući u pozadinu" (Turković, 2012, str. 25),

<span id="page-24-0"></span>Slika 3.4. - prikaz srednjeg plana

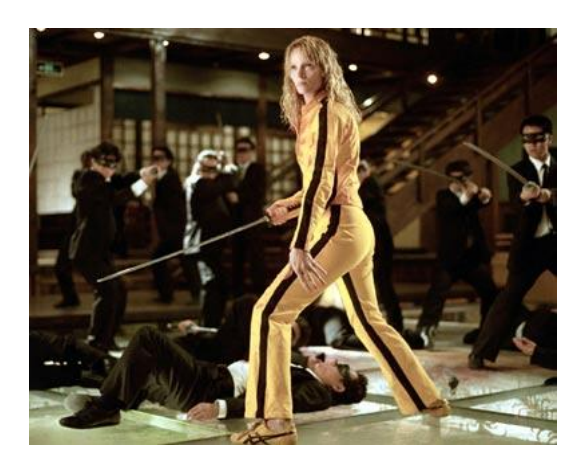

(izvor:<https://ew.com/article/2004/12/14/uma-thurman-kicks-butt-kill-bill-movies/> preuzeto: 18.8.2019)

Uz srednji plan također postoji i američki plan. Američki plan vrsta je plana koja prikazuje čovjeka od tjemena do koljena. S obzirom da je često korišten za snimanje starih holivudskih filmova tridesetih i četrdesetih godina prošlog stoljeća, francuski kritičari tako su ga nazvali, te se naziv zadržao do današnjih dana.

#### <span id="page-25-0"></span>Slika 3.5. - prikaz američkog plana

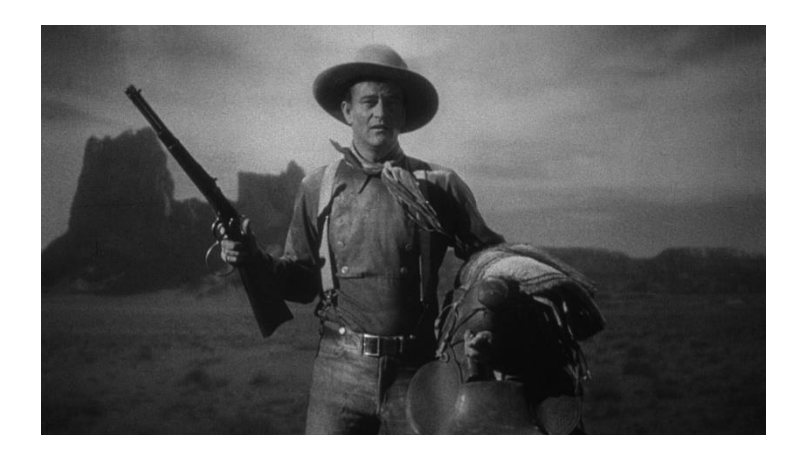

(izvor[:https://revistamoviement.net/no-tempo-das-diligencias-especial-western-b15f49ad86f1](https://revistamoviement.net/no-tempo-das-diligencias-especial-western-b15f49ad86f1) preuzeto: 18.8.2019)

Kako bi do izražaja došao prostor unutar kojeg se nalaze objekti ili se prikazalo mjesto radnje koristi se total. Total je vrsta plana kojom se čovjek miče iz centra pozornosti ili fokusa te se pažnja skreće na okoliš, poput mora, livade, knjižnice, ceste i tako dalje. Total se uglavnom koristi na početku snimanja kako bi se gledatelje upoznalo s mjestom radnje. Time se ujedno pruža mogućnost upoznavanja gledatelja sa situacijom unutar koje se nalaze objekti, njihovi životni uvjeti te tako sa sobom nosi psihološku funkciju. Čovjek se može u potpunosti izbaciti iz takvog plana te se naglašava isključivo prostor. Primjerice, ovakav plan koristi se za snimanje dokumentaraca, gdje se fokus stavlja na prirodu ili određeno prebivalište, ovisno o temi dokumentarca. Za izradu ove multimedijske prezentacije u potpunosti se koristio total s pokojim detaljem. S obzirom da je tema ove multimedijske prezentacije vrt i priroda, nije bilo potrebe za korištenjem čovjeka kao objekta.

#### <span id="page-26-1"></span>Slika 3.6. - prikaz total plana

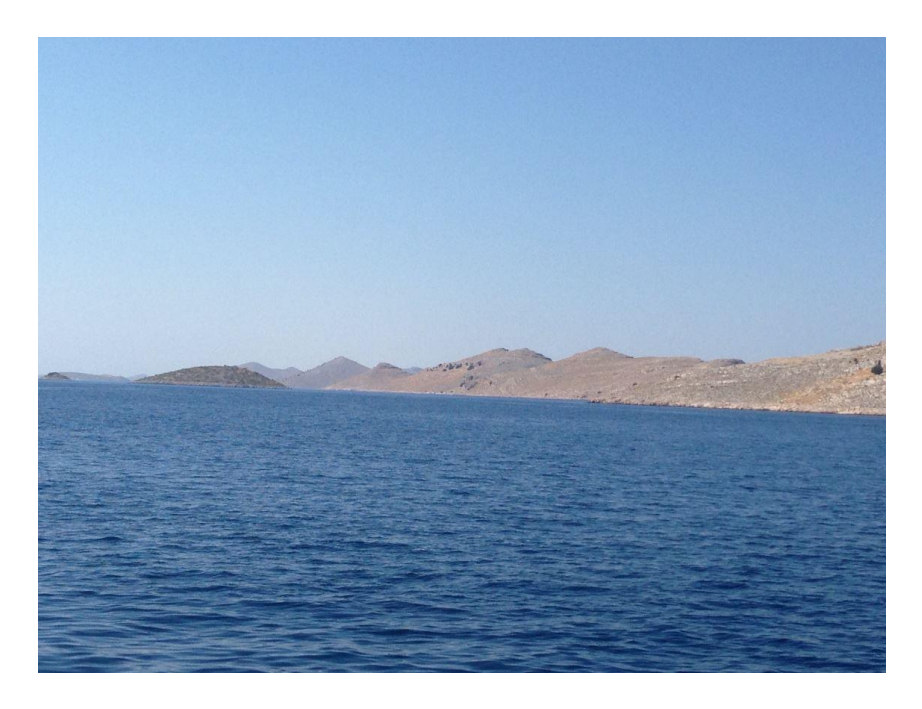

Rad Autora

### <span id="page-26-0"></span>**3.3. Kadar i stanje kamere**

"Kadar je osnovna jedinica filmskog izlaganja te dio filma u kojem se bez ikakvih promatračkih prekida prati prizorno zbivanje" 9 . Kadar je također jedan od osnovnih elemenata snimanja te ono predstavlja neprekinuti čin snimanja. Tijekom snimanja prikupi se nekoliko kadrova koji se prije obrade nazivaju snimateljski kadrovi, snimaju se jedan po jedan te se kasnijom obradom montažno spoje, tada se nazivaju montažerski kadrovi. Broj kadrova unutar filma ovisi isključivo o samoj ideji filma i što je sve potrebno snimiti. Tijekom snimanja kamera može biti u stanju mirovanja ili u pokretu, ovisno o stanju kamere, pri čemu se radi o statičnom kadru ili o dinamičnom kadru. Statičan kadar je kadar unutar kojeg je kamera nepomična, a dinamičan kada je kamera u pokretu. Kadar se također može razvrstati prema duljini

<sup>9</sup> Natuknica. Preuzeto s: http://www.enciklopedija.hr/natuknica.aspx?id=29730 ( 21.8.2019.)

njegova trajanja. "Ovisno o duljini trajanja kadra koristi se najkraći kadar,vrlo kratak kadar, kratak kadar, dugi kadar i vrlo dugi kadar." 10

Najkraći kadar koristi se za prikaz određenog objekta na jednu sekundu. Sljedeći kadar koji traje malo dulje od prvoga jest vrlo kratak kadar. Koristi se kao logičan prijelaz s jednog kadra na drugi ili se u vrlo kratkom vremenu naglasi određeni objekt čime se stvara određena napetost gledatelja ili određena tajnovitost. S obzirom na brzi prijelaz s jednog kadra na drugi, može izazvati određene emocije kod gledatelja, pa čak i nelagodu. Za razliku od vrlo kratkog kadra, kratki kadar ipak prikazuje određeni objekt par sekunde dulje no i dalje je prisutna određena konfuzija kod gledatelja, jer nije moguće sasvim jasno shvatiti prikaz željenog objekta.

Dugi kadar omogućuje gledateljima u potpunosti shvatiti i percipirati samu srž prostora ili vrijeme radnje. Na dulje vrijeme prikazuju se određeni objekti te se lakše shvaća sama ideja ili radnja filma. Vrlo dugi kadar jest još dulji prikaz objekta te se stvara određeni osjećaj napetosti kod gledatelja. Također ako predugo traje može se izazvati velika nelagoda kod gledatelja te se potrebno pobrinuti kako ne bi došlo do neželjenog efekta.

Kadrovi se također mogu podijeliti ovisno o stajalištu promatrača ili pripovjedača te se time uspostavlja točka gledišta. "S obzirom na točku gledišta, kadrove dijelimo na objektivne, subjektivne i autorske." 11

Objektivni kadar jest kadar koji prikazuje ono što bi i gledatelji vidjeli da se nalaze na mjestu snimanja. Time se stvara osjećaj realističnosti te gledatelji shvaćaju radnju filma iz vlastite perspektive te se takav kadar i najčešće koristi. Subjektivni kadar jest kadar unutar kojeg se prikazuje ono što isključivo lik unutar filma vidi. Time se gledatelji odvajaju od stvarnog svijeta te se u potpunosti pažnja skreće na svijet i život lika unutar filma. Autorski kadar jest kadar koji nije vezan ni uz likove unutar filma ni uz gledatelje. Ono je zasebni komad u obliku komentatorske uloge.

<sup>10</sup> Osnovni elementi filma. Preuzeto s:<http://projekti.unipu.hr/filmovi/osnovni%20elementi%20filma.pdf> (21.8.2019.)

<sup>11</sup> Kadrovi prema promatraču: objektivni, subjektivni, autorski. Preuzeto s: <https://www.medijskapismenost.hr/kadrovi-prema-promatracu-objektivni-subjektivni-autorski/> (21.8.2019.)

Osim što se kamera može držati nepomičnom ili dinamičnom, također se mogu mijenjati i koristiti različiti kutovi snimanja. Time se uspostavlja odnos kamere prema objektima te se ono naziva rakurs. "Rakurs je jedan od parametara kadra. Označava nagib promatranja po okomici." <sup>12</sup>. S obzirom na kut snimanja i odnos kamere prema objektu koristi se gornji rakurs ili ptičja perspektiva, donji rakurs ili žablja perspektiva. Kamera također može biti usmjerena u visini očiju, no tu se ne radi o vrsti rakursa, ono je samo normalna vizura.

Gornji rakurs koristi se kada se likovi žele prikazati manjima nego što stvarno jesu ili se želi stvoriti osjećaj manje vrijednosti lika odnosno čini objekt inferiornijim. Unutar njega se primjerice, može iskoristiti autorski kadar, gdje se predstavlja objekt koji je iznad svega. Kamera se nalazi iznad objekta, prikazuje se okoliš, stoga se gornji rakurs koristi i za snimanje različitih dokumentaraca.

<span id="page-28-0"></span>Slika 3.7. - prikaz gornjeg rakursa

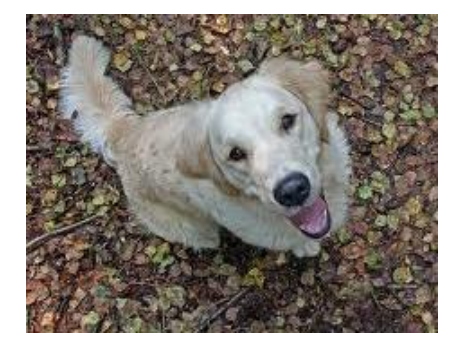

(Izvor:<http://linoit.com/users/TenaTheQueen/canvases/Medijska%20Kultura> preuzeto 21.8.2019)

Kada je kamera postavljena ispod objekta ili snimane osobe, radi se o donjem rakursu. Za razliku od gornjeg rakursa, donjim rakursom stvara se određena superiornost snimanog objekta te se takav rakurs često koristi za prikaz nasilnika i zločinaca unutar filmova.

<sup>12</sup> Članak. Preuzeto s:<http://film.lzmk.hr/clanak.aspx?id=1538>(21.8.2019.)

#### <span id="page-29-0"></span>Slika 3.8. - prikaz donjeg rakursa

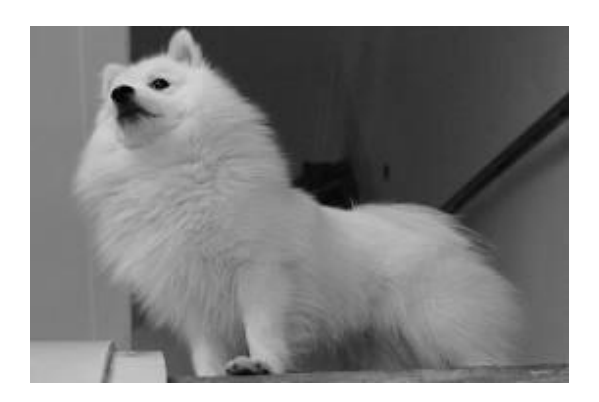

(Izvor:<http://linoit.com/users/TenaTheQueen/canvases/Medijska%20Kultura> preuzeto 21.8.2019)

Osim gornjeg i donjeg rakursa, koristi se kosi kadar te horizontalni kutovi snimanja. Kosi kadar je blagi ili jači nagib kamere čime se gubi ravnoteža te je cijela slika nagnuta, može se koristiti za prikazivanje određenih nelagoda objekta ili snimane osobe. Horizontalni kutovi snimanja su prizori koji se mogu snimiti iz više točaka u horizontalno zamišljenom krugu oko snimanog objekta ili osobe.

Osim navedenih kutova snimanja, u praksi se također koriste i različiti pokreti kamere. Kamera se uglavnom nalazi na stativu kako bi ostala nepomična, no zahvaljujući raznim opcijama i alatima, iako je kamera u nepomičnom stanju, moguće je dobiti određene pokrete i kretanja kao što su švenk, zoom, far, kran, praćenje, puštanje van i unutra, puštanje i praćenje, promjene te snimanje slobodnom rukom (Pintarić, 2008).

Kamera se može pomicati na stativu lijevo-desno te gore-dolje. Takvo pomicanje kamere naziva se švenk. Švenk lijevo-desno uglavnom se koristi kako bi se pokazao prostor unutar kojeg se nalaze objekti ili kako bi se prikazao odnos između dva ili više objekta. Pomicanje kamere gore-dolje koristi se za prikaz nekih visokih objekata ili za stvaranje određene napetosti kod gledatelja laganim pomicanjem kamere prema gore. Ponekad je tokom snimanja potrebno približiti fokus na određeni objekt ili udaljiti fokus od određenog objekta. U tom slučaju koristi se pokret koji se naziva zoom. Zoom se koristi za naglašavanje određenih ili ključnih dijelova radnje. Primjerice, ukoliko se moraju istaknuti emocije osobe unutar filma, pomoću opcije zoom fokus može se s cijele osobe usmjeriti na njezino lice te istaknuti emocije unutar ključnog trenutka filma. Opcijom zoom također se može udaljiti fokus od lice osobe. Ovisno o potrebi snimanja ono se koristi za prikazivanje ključnih detalja, odnosa i reakcija objekata ili osoba. Potrebno je napomenuti da se oba pokreta moraju pažljivo koristiti jer nagle promjene i pomicanja mogu izazvati nelagodu kod gledatelja (Pintarić, 2008). Kamera se može pomicati lijevo-desno i naprijed-nazad pomoću kolica koja se nalaze na tračnicama. Takav pokret kamere naziva se far. Far je poprilično dinamično kretanje te se koristi za brze pokrete i prikazivanje akcijskih trenutaka. Ono se također može koristiti za prikazivanje prostora unutar kojeg se nalaze objekti laganim pomicanjem kolica u spomenutim smjerovima. Osim što se mogu koristiti kolica za kretanje kamere, za kretanje kamere koristi se posebna konstrukcija odnosno kran, na čiji vrh se stavlja kamera. Kran se koristi za snimanje velikih udaljenosti poput otvorenih prostora.

Pokreti kamere mogu ovisiti o kretanju subjekta ili osobe unutar filma. Ukoliko kamera prati određeni objekt, radi se o praćenju te se koristi kako bi objekt ostavio u fokusu radnje. Ako kamera stoji nepomično , a objekt ulazi ili izlazi iz kadra, radi se o puštanju van ili unutra. Ono se može koristiti za promjenu scena, za upoznavanje gledatelja s objektom ali i prostorom u kojem se nalazi i tako dalje. Kamerom se također može snimati ulazak objekta u kadar, ali da ga kamera nastavi pratiti. Takav pokret naziva se puštanje i praćenje. Koristi se kako bi se nastavila određena radnja ili akcija filma. Snimanje iz ruke odvija se bez stativa, držeći kameru u ruci. Za razliku od ostalih tehnika poprilično je zahtjevna zbog trešnje kamere (Pintarić, 2008). Ovakav način snimanja koristi se ukoliko postoji nedostatak stativa ili za stvaranje posebne atmosfere kojom gledatelji dobiju efekt realističnog ili svakodnevnog snimanja. Za snimanje ove multimedijske prezentacije koristilo se snimanje iz ruke.

## <span id="page-31-0"></span>**4. DISTRIBUCIJA I POVEZIVANJE S DRUŠTVENIM MREŽAMA**

Četvrto poglavlje objašnjava na koji način se određeni videozapis može postaviti na društvene mreže i stranice te na koji način se projekt "Gardenarium" može distribuirati na društvene mreže. Objasnit će se dvije najčešće korištene društvene stranice "Facebook" i "Youtube". Također će se objasniti na koji način se videozapis može zaštiti od krađe te na koji način se mogu koristi tuđi videozapisi.

### <span id="page-31-1"></span>**4.1. Društvena stranica Youtube**

U današnje vrijeme postoji mnogo društvenih stranica na kojima se mogu objaviti različiti videozapisi, fotografije i događaji. Najpopularnija stranica za objavu različitih videozapisa jest "Youtube". "Youtube" je popularna društvena stranica čijem pristup imaju korisnici diljem svijeta. Ono je stranica koja služi za stvaranje vlastitog kanala unutar kojeg korisnici mogu objaviti različite videozapise. Kako bi se različiti videozapisi koristili u skladu sa zakonom, bila riječ o autorskom djelu ili tuđem, na stranici postoje autorska prava koja se moraju poštivati i ne smiju se kršiti. Autorska prava služe za zaštitu autorskog djela kako se ono ne bi koristilo u ilegalne svrhe te se uklanja mogućnost krađe autorskog djela. Također, putem autorskih prava, autor sam kontrolira vidljivost svog videozapisa te sam može odlučiti hoće li ga podijeliti s ostalim korisnicima ili dopustiti upotrebu svog djela. Postoji nekoliko djela koje podliježu autorskim pravima, a to su: audiovizualna djela, poput emisija, glazbe i internetskih videozapisa, zatim zvučne snimke i skladbe, pisana djela poput članaka, predavanja, knjiga i skladbi, vizualna djela, poput plakata, slika i oglasa, videoigara i računalne aplikacije te dramska djela, poput drama i mjuzikla. "Ideje, činjenice i procesi ne podliježu zaštiti autorskog prava. Prema zakonima o autorskim pravima, da bi djelo ispunjavalo uvjete za zaštitu autorskog prava, mora biti kreativno i zabilježeno na fizičkom mediju. Imena i naslovi sami po sebi ne podliježu zaštiti autorskih prava."<sup>13</sup> Iako je određeno djelo zaštićeno autorskim pravima, ono se i dalje može koristiti na temelju poštene upotrebe ili ako se dobije dozvola za

<sup>&</sup>lt;sup>13</sup> Što je autorsko pravo? Preuzeto s: [https://support.google.com/youtube/answer/2797466?hl=hr](https://support.google.com/youtube/answer/2797466?hl=hr%20) (26.8.2019.)

korištenje tuđeg djela. Poštena upotreba se sastoji od pravila koja se moraju zadovoljiti kako bi se željeni videozapis mogao koristiti te ono ovisi o zemlji u kojoj se korisnik nalazi. U nekim zemljama se primjerice mogu slobodno koristiti predavanja, znanstveni članci i vijesti bez kršenja autorskih prava. Ukoliko korisnik želi objaviti na svom kanalu tuđi videozapis zaštićen autorskim prava, potrebno je zatražiti dopuštenje za to. Jedina osoba koja može odobriti zahtjev, za korištenje autorski zaštićenog djela, jest sam autor. Autoru se moguće javiti i zatražiti dopuštenje putem elektronske pošte, putem poruka koje se mogu poslati na stranici ili se može zatražiti putem odvjetnika. "Vlasnici autorskih prava mogu upotrebljavati sustav pod nazivom Content ID za jednostavnu identifikaciju svojeg sadržaja na "YouTubeu" i upravljanje njime. Videozapisi koji se prenose na "YouTube" uspoređuju se s bazom podataka datoteka koje su nam poslali vlasnici sadržaja. Na vlasnicima je autorskih prava da odluče što će se dogoditi ako se sadržaj videozapisa podudara s djelom u njihovom vlasništvu. Kad se to dogodi, na videozapisu se aktivira polaganje prava putem Content IDa."<sup>14</sup> Ukoliko korisnik pak prekrši korištenje autorskih prava, dobit će opomenu te će videozapis ili djelo biti uklonjeno s korisnikovog kanala. Autor također može kontaktirati svog odvjetnika te sudski riješiti određene konflikte.

Na "Youtube" stranici se također na nekoliko načina mogu ostvariti i prihodi. Može se ostvariti prihod od oglašavanja na način da se unutar videozapisa umetnu određeni oglasi ili video oglasi. Također se može zaraditi putem članstva za sponzore gdje članovi kanala mogu autoru kanala platiti određene svote za korištenje posebnih pogodnosti. Autor kanala može zaraditi prodajom svoje robe sa službenom robnom markom. Prihod se može ostvariti i putem opcije "Super Chat" kojom članovi kanala autoru plaćaju određene svote kako bi njihove poruke bile istaknute te se prihod može ostvarit putem "Youtube Premium" unutar kojeg članovi kanala plaćaju gledanje autorskog kanala.

<sup>14</sup> Kako funkcionira Content ID? Preuzeto s: <https://support.google.com/youtube/answer/2797370> (26.8.2019.)

### <span id="page-33-0"></span>**4.2. Društvena stranica Facebook**

"Facebook" je popularna društvena stranica unutar koje se nalaze mnoge opcije za objavu željenih fotografija, videozapisa i statusa. Kako bi se korisnik koristio ovom stranicom potrebno je napraviti privatan račun te ga verificirati putem elektronske mreže. Nakon toga, korisnik je u mogućnosti postaviti na svoju stranicu što god mu je u interesu. Svoj korisnički račun korisnik može postaviti na privatno, tako da samo odabrani ljudi imaju pristup računu ili se može postaviti kao javna stranica čijem pristupu imaju korisnici diljem svijeta. Stranica se može koristiti u zabavne svrhe, privatne svrhe, u svrhe promoviranja. Također se može koristiti i u poslovne svrhe, što je jako praktično, s obzirom na popularnost stranice.

Za razliku od "Youtubea" na "Facebooku" nije moguće ostvarivati određene prihode, no ono se može koristiti kao službena stranica određenog poduzeća, firme, projekta i tako dalje. "Gardenarium" je projekt čiji se sadržaj može pronaći na Facebook-u te mu mogu pristupiti korisnici diljem svijeta. Projekt nudi razni sadržaj vezan uz vrtlarstvo poput fotografija povrća i sadnica, vrtove, savjete vezane uz nastanak i rad u vrtu te se korisnici besplatno mogu pridružiti stranici kako bi se informirali o projektu i ostalim sadržajima koje projekt nudi. Također, osim službene stranice, mogu se kreirati i različite grupe, gdje korisnik sam odabere tko se može pridružiti, a tko ne.

## <span id="page-33-1"></span>**4.3. Distribucija projekta "Gardenarium" na društvene mreže**

Projekt "Gardenarium" jest projekt kojim se omogućuje korisnicima izgradnja vrta iz snova pomoću mnogih savjeta i smjernica. Kako bi se projekt proširio među korisnicima potrebno je osmisliti načine kako reklamirati projekt te ga prezentirati budućim korisnicima. Za početak, projekt ima vlastitu oznaku ili logo kojim se označava njegovo postojanje i rad, na taj način korisnici mogu vizualno doživjeti projekt te ga razlikovati od ostalih.

<span id="page-34-0"></span>Slika 4.1. - prikaz oznake projekta

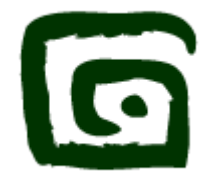

(Izvor:<http://gardenarium.info/> preuzeto 25.8.2019)

U današnje vrijeme u potpunosti se koriste internetski izvori reklamiranja i prezentacije korištenjem web stranica na kojima se mogu pronaći razni projekti tvrtki. Tako i projekt "Gardenarium" može se pronaći na službenoj stranici unutar koje su pridružene različite društvene mreže na kojima se također može pronaći sadržaj projekta. Službenom stranicom korisnici mogu pronaći korisne informacije o projektu.

<span id="page-34-1"></span>Slika 4.2. - prikaz naslovne stranice projekta

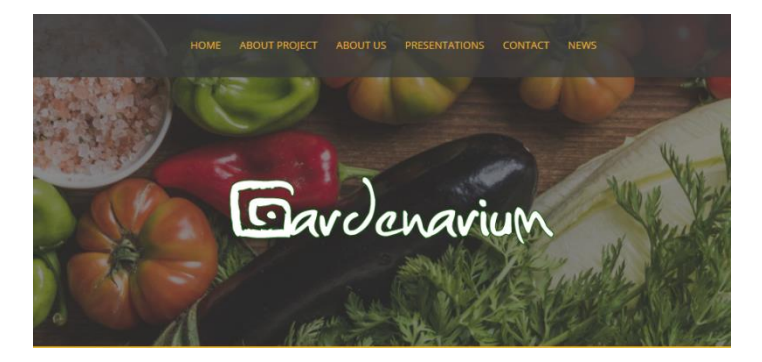

(Izvor:<http://gardenarium.info/> preuzeto 25.8.2019)

Društvene mreže koje se koriste za korištenie projekta jesu: "Twitter", "Pinterest", "Google+" te korisnici mogu kontaktirati tvrtku koja se bavi izradom projekta putem elektronske pošte i putem aplikacija "Viber" i "WhatsApp".

Iako su spomenute društvene stranice veoma popularne i odličan pristup korisnicima projektu i njegovom sadržaju, njegovo korištenje bi se moglo proširiti i na ostale popularne stranice poput "Youtubea" i "Facebooka". Youtube jest društvena stranica koja se koristi za prikaz različitih videozapisa i multimedijalnih prezentacija.

#### <span id="page-35-0"></span>Slika 4.3. - prikaz "YouTube" kanala

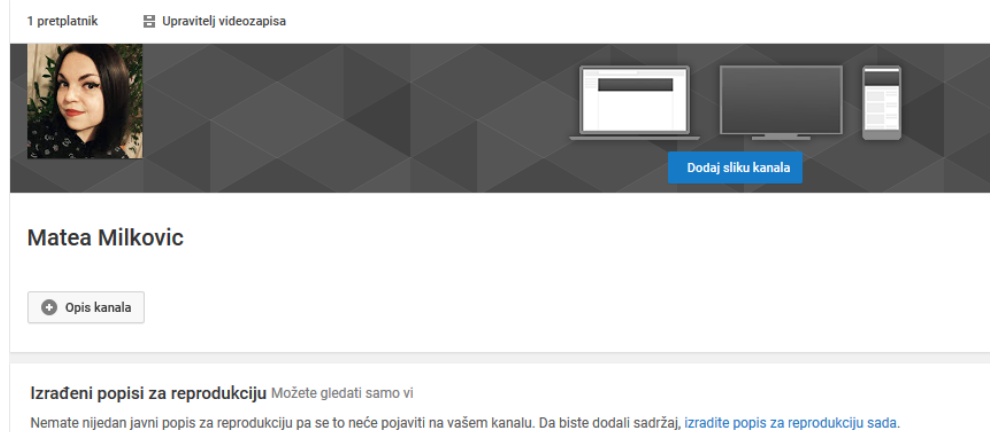

#### Rad autora

S obzirom da korisnici i gledatelji imaju pozitivnu reakciju na zabavan sadržaj projekta gledajući razne fotografije vrtova, sadnji ili povrća, izrada videozapisa i multimedijskih prezentacija odličan je način kako bi se privuklo više korisnika. Naime, moguće je različitim videozapisima privući korisnike te prikazati sadržaj projekta u punom smislu s pokretima i glazbom. Za početak je potrebno izraditi vlastiti račun na "Youtube" stranici, time se stvara vlastiti kanal projekta unutar kojeg se mogu prezentirati različiti videozapisi s tematikom vrtlarstva. Unutar kanala moguće je dizajnirati svoju stranicu dodavanjem profilne fotografije i naslovne fotografije. Time se korisnike može vizualno privući te korisnici mogu otprilike dobiti ideju čime se projekt bavi.

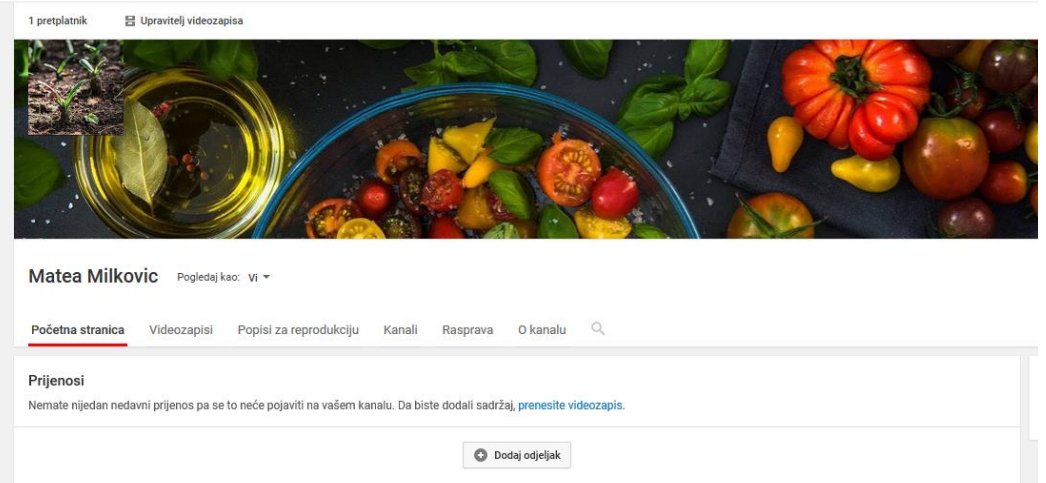

<span id="page-35-1"></span>Slika 4.4. - prikaz "Youtube" kanala za projekt Gardenarium

#### Rad Autora

Kao što je izrađena multimedijska prezentacija za projekt "Gardenarium" tako se mogu izraditi različiti videozapisi u kojima se iz prve ruke prikazuje korištenje vrtom. Kanal projekta osmišljen je za javnu upotrebu te svaki korisnik ima potpuni pristup kanalu. Što se tiče videozapisa, kanal nudi opciju "Popisi za reprodukciju" koja bi se iskoristila za podjelu videozapisa u više serija kako bi se korisnici lakše snalazili u šarolikom spektru vrtlarstva.

<span id="page-36-0"></span>Slika 4.5. - prikaz reprodukcije videozapisa

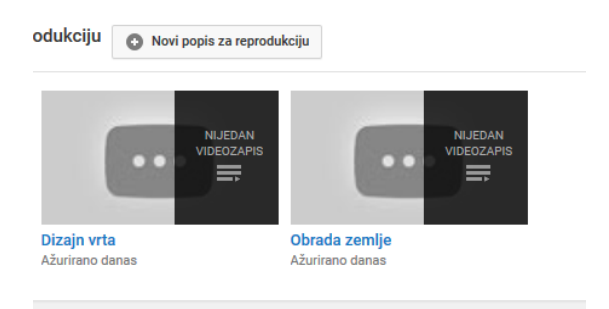

#### Rad autora

Svaki kanal može imati uvodnu špicu ili uvodni videozapis kojim se korisnike upoznaje s kanalom i projektom. Za uvodni dio koristila bi se multimedijska prezentacija ovog završnog rada. Potrebno je izraditi nekoliko odvojenih serija i cjelina, ovisno o željenom području tematike. Tako se za početak mogu snimiti i obraditi videozapisi u kojim se prikazuje priprema zemlje za sadnju povrća na različitim područjima. Svaka zemlja je drugačija te je potrebno korisnike pravilno uputiti kako obraditi zemlju, objasniti potrebne alate za obradu zemlje te u kojem vremenskom razdoblju. Sama obrada zemlje zasebna je cjelina, stoga bi ono imalo nekoliko odvojenih epizoda. Zatim se trebaju snimiti videozapisi gdje se korisnike upoznaje s estetskim dijelom vrtlarstva poput ograđivanja, dimenzija vrtova, ukrašavanje raznim biljem i cvijećem koji služe za obranu ili bolji rast određenog povrća. Dobra organizacija i podjela vrta ključna je za izradu vrta.

#### <span id="page-37-0"></span>Slika 4.6. - prikaz izgleda vrta

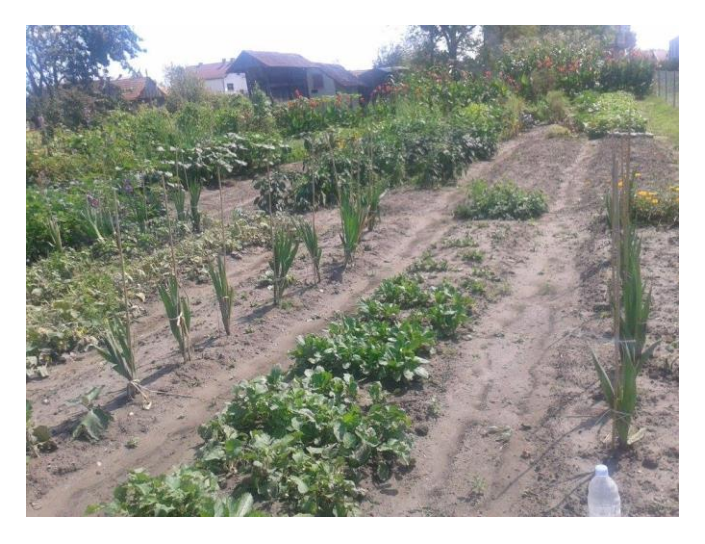

#### Rad autora

Nakon što bi se pokrila tematika vezana uz prve korake obrade zemlje i njezina izgleda, snimili bi se videozapisi o različitom povrću i cvijeću te na koji način se vrši sadnja sjemenki i mladih biljaka. S obzirom da svaka skupina biljki ima vlastito pravilo sadnje, skupine se mogu odvojiti u različite videozapise unutar jedne serije. U periodu berbe moguće je snimiti dobivene plodove te objasniti na koji način je ono nastalo te na koji način se dobiveni plodovi mogu iskoristiti.

Korištenje videozapisa je odličan način kako bi se gledatelji što bolje upoznali s projektom. Stvaraju se određene emocije gledatelja te se postiže efekt realnosti unutar kojeg gledatelji imaju osjećaj prisnosti jer se direktno obraća njima. "Youtube" je također odlična stranica za projekt "Gardenarium" jer je moguće ostvariti određeni prihod. Naime, stranica funkcionira na način da korisnici opcijom "pretplati" postaju pratitelji kanala projekta. Ukoliko se projektom ostvari određeni broj pratitelja na kanalu moguće je koristiti različite oglase unutar videozapisa kojim se ostvaruje prihod. Također pratitelji se mogu pretplatiti i na "Youtube Premium". To je opcija koju pratitelji plaćaju kako bi mogli vidjeti dodatni sadržaj koji nudi projekt. Ostvarivanje prihoda na stranici je jednostavan i simpatičan način kako bi se dodatnom zaradom ulagalo u projekt te povećala kvaliteta videozapisa.

Nadalje, iduća društvena stranica koja je veoma popularna u današnje vrijeme jest "Facebook". "Facebook" je društvena stranica unutar koje se nalaze različiti sadržaji poput fotografija, glazbe i videozapisa. Moguće je izraditi račun za privatno korištenje, javno korištenje ili se može izraditi račun u obliku grupnog razgovora i objava. Za projekt "Gardenarium" potrebno je izraditi javan "Facebook" račun to jest stranicu za javno korištenje i prikaz projekta kako bi što više korisnika imalo pristup projektu. Takva stranica funkcionira na način da korisnici trebaju samo označiti opcije "Sviđa mi se" i "Prati" na stranici i time postaju pratitelji projekta te mogu pratiti različite objave i diskusije projekta. Također je moguće staviti različite informacije o projektu i kontaktiranje kako bi se korisnicima olakšalo snalaženje na stranici. Za prikazivanje projekta koristile bi se razne fotografije prirode kako bi se privuklo što više korisnika. Korisnici također mogu dijeliti stranicu međusobno, time bi se što vise ljudi upoznalo s projektom "Gardenarium". Stranica također sadrži opciju "poruke" putem koje se korisnici mogu obratiti kreatorima projekta ukoliko imaju dodatnih pitanja ili im je potrebna dodatna pomoć prilikom izrade vrta ili sadnje.

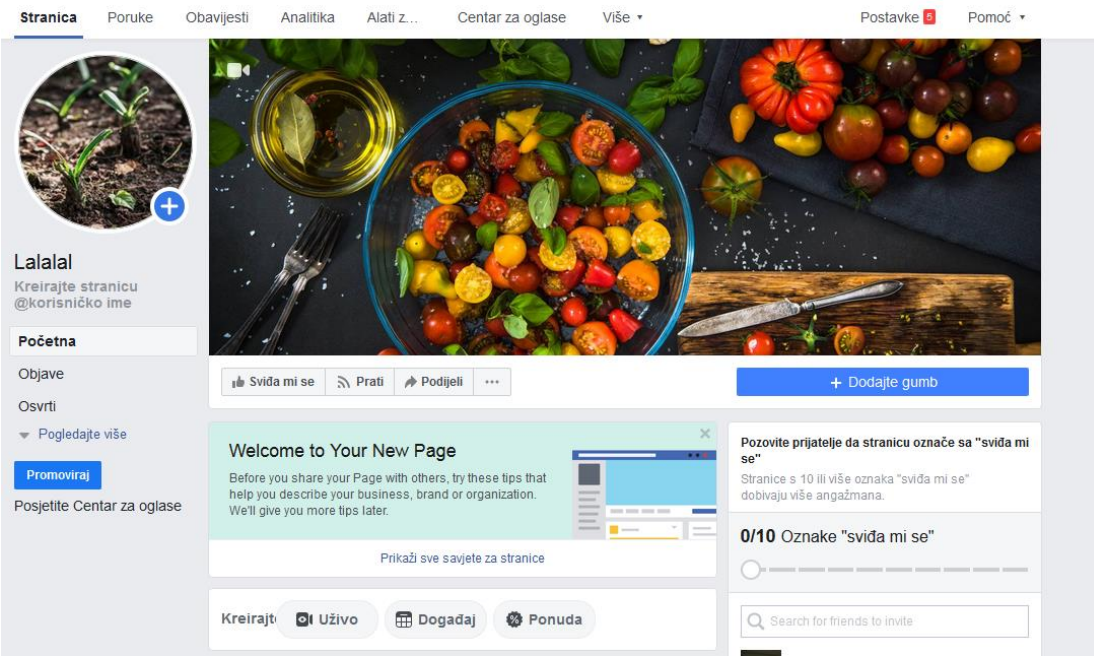

#### <span id="page-38-0"></span>Slika 4.7. - prikaz "Facebook" stranice projekta

#### Rad autora

Kao i kod videozapisa, korištenjem fotografija korisnici se mogu bolje upoznati s projektom i njegovim sadržajem. Stranicu je moguće koristiti kao direktnu komunikaciju s korisnicima te bi se na dnevnoj bazi objavljivale različite fotografije koje prikazuju rad u vrtu. Ovisno o godišnjem dobu, vremenu i uvjetima obrađivale bi se određene teme zajedno s korisnicima. Tako bi se, u rano proljeće objavile fotografije poput obrade zemlje za sadnju povrća i otvorila diskusija vezana uz navedenu tematiku.

<span id="page-39-0"></span>Slika 4.8. - prikaz obrade zemlje za stranicu

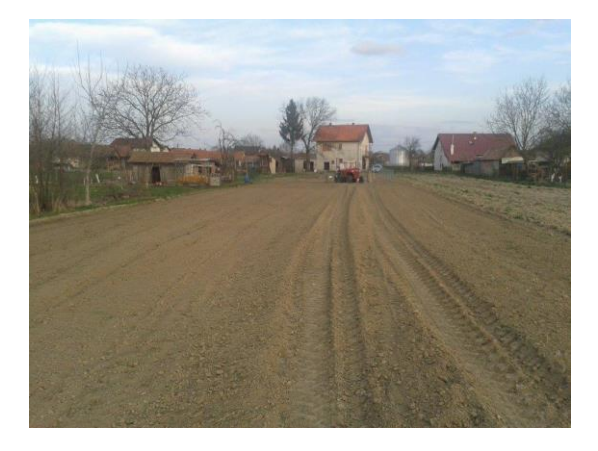

Rad autora

<span id="page-39-1"></span>Slika 4.9. - prikaz pripreme zemlje za stranicu

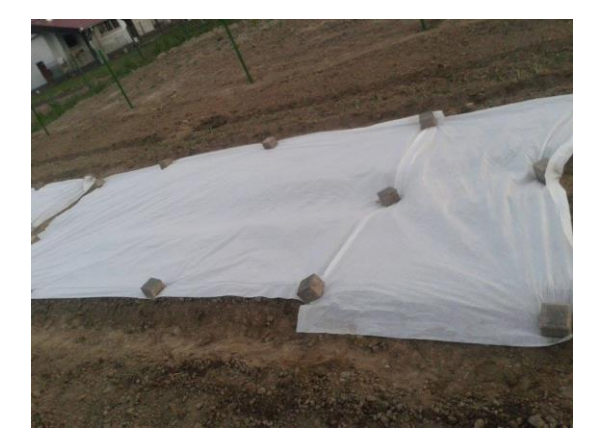

Rad autora

Ključno je objavljivati trenutne uvjete i tematike kako bi se korisnici povezali s projektom te imali konkretnu i direktnu komunikaciju s osnivačima projekta. Također bi se objavljivale fotografije rasta povrća i sadnica, kako bi korisnici promatrali razvoj vrta projekta i svoj vrt, ukoliko bi došlo do određenih problema mogu zatražiti savjete ili pomoć.

<span id="page-40-0"></span>Slika 4.10. - prikaz sadnica

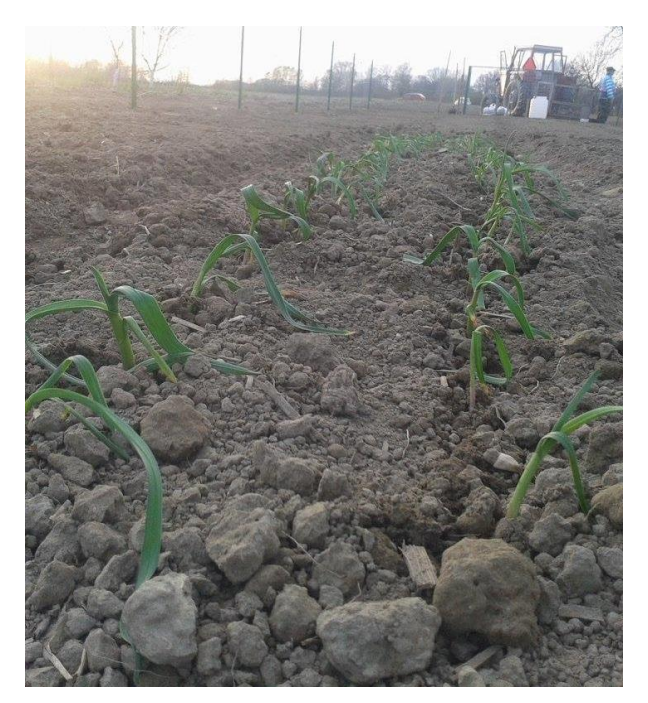

Rad autora

S vremenom bi se objavljivale fotografije i diskusije vezane uz rast prvih plodova vrta, njegova berba i obrada plodova za korištenje. Unutar tog razdoblja moguća su razna oboljenja povrća, biljnih bolesti i pojava raznih kukaca koji štete rastu i razvitku povrća. Stoga je potrebno objaviti svaku moguću promjenu kako bi se korisnicima moglo pomoći na pravilan i brz način.

<span id="page-40-1"></span>Slika 4.11. - prikaz plodova

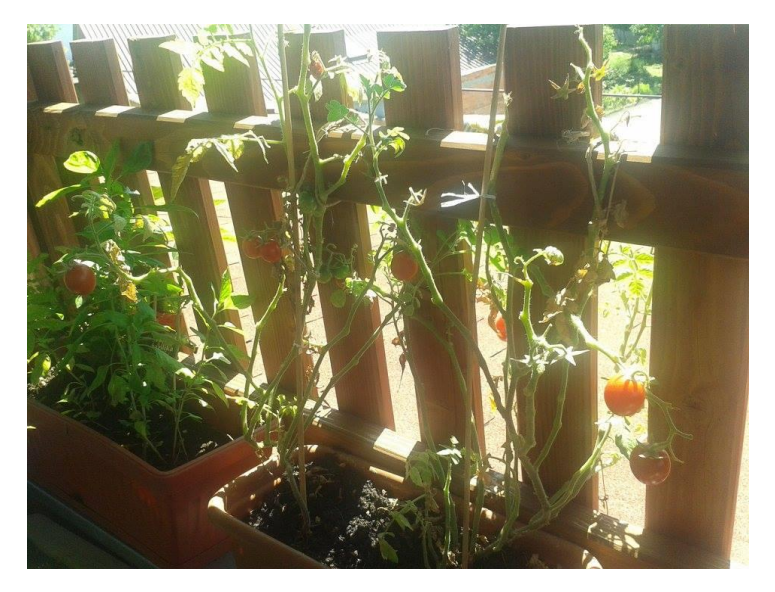

Rad autora

U principu, svrha "Facebook" stranice projekta "Gardenarium" jest direktna komunikacija s korisnicima. Ono je ujedno odlična reklama samog projekta kako bi se proširilo njegovo postojanje među ljudima te omogućio napredak samog projekta. Pristupačnost, organizacija, predanost i točnost su glavne osobine projekta te korisnici mogu zatražiti pomoć i savjet u bilo kojem trenutku. Komunikacija s korisnicima je od velike važnosti, time se dobiva povjerenje i odanost korisnika što je od velike važnosti za daljnji razvoj projekta i njegovo širenje.

## <span id="page-42-0"></span>**5. ZAKLJUČAK**

Cilj završnog rada bio je opisati na koji način se izrađuje i oblikuje jedna multimedijska prezentacija te je ono ostvareno unutar drugog poglavlja završnog rada. Opisana je potrebna oprema koja se koristila za snimanje videozapisa te se objasnilo na koji način se oblikuje izrađeni videozapis i pomoću kojeg programa se obavljalo oblikovanje i obrada te na koji način je nastala finalna multimedijska prezentacija.

Nadalje, cilj je bio objasniti i definirati osnovne elemente snimanja i izrade plana snimanja što se objasnilo putem trećeg poglavlja završnog rada. Krenuvši od osnovnih koraka snimanja preko plana snimanja do kadra i kamere, što sve zajedno čini osnovne elemente snimanja. Objasnilo se na koji način nastaje ideja za snimanje videozapisa, koje korake je potrebno určiniti prije samog snimanja; na koji način funkcionira sam plan snimanja te njegove vrste. Za kraj se objasnio i definirao pojam kadra i pokreti kamere, bez kojih nije moguće snimiti videozapis.

Zadnji cilj bio je objasniti distribuciju videa, odnosno, na koji način se videozapisi i projekti povezuju s društvenim stranicama, koje su najpopularnije društvene stranice za korištenje te na koji način se ono može zaštiti autorskim pravima. Cilj je uspješno postignut i objašnjen unutar četvrtog poglavlja završnog rada.

Ovim završnim radom objasnilo se stvaranje i oblikovanje multimedijske prezentacije za projekt "Gardenarium" te su se definirali i objasnili opći pojmove vezani uz snimanje, potrebni kako bi videozapis nastao.

## <span id="page-43-0"></span>**LITERATURA**

### **Knjige:**

Turković, H. (2012.) Razumijevanje Filma: ogledi iz teorije filma. Zagreb: Društvo za promicanje književnosti na novim medijima

### **Internetski izvori:**

1. EOS 600D. Preuzeto 10.8.2019 sa stranice:

[https://www.canon.hr/for\\_home/product\\_finder/cameras/digital\\_slr/eos\\_600d/](https://www.canon.hr/for_home/product_finder/cameras/digital_slr/eos_600d/)

2. Podjela i princip rada senzora u digitalnim fotoaparatima. Preuzeto 10.8.2018 sa stranice:

<https://www.scribd.com/doc/56800275/Senzori-u-fotoaparatima>

3. CCD, CMOS, Foveon, Super CCD. Preuzeto 10.8.2019 sa stranice:

<https://fotografija.hr/ccd-cmos-foveon-super-ccd/>

4. Zašto kupiti digitalno SLR? Preuzeto 10.8.2019 sa stranice:

<https://fotografija.hr/zasto-kupiti-digitalni-slr-2/>

5. 1080p. Preuzeto 10.8.2019 sa stranice:

<https://sh.wikipedia.org/wiki/1080p>

6. Snimanje. Preuzeto 18.8.2019 sa stranice:

<http://www.filmska-sola.si/hr/snemanje/>

7. Skripta filmske radionice. Preuzeto 17.8.2019 sa stranice:

[http://edu.blankzg.hr/wp-content/uploads/2017/09/Blank\\_skripta](http://edu.blankzg.hr/wp-content/uploads/2017/09/Blank_skripta-videoradionice_2017.pdf)[videoradionice\\_2017.pdf](http://edu.blankzg.hr/wp-content/uploads/2017/09/Blank_skripta-videoradionice_2017.pdf)

8. Kako režirati promotivni video. Preuzeto 18.8.2019 sa stranice:

[https://www.foi.unizg.hr/sites/default/files/kako\\_rezirati\\_promotivni\\_video\\_skripta\\_za](https://www.foi.unizg.hr/sites/default/files/kako_rezirati_promotivni_video_skripta_za_polaznike_radionice.pdf) [\\_polaznike\\_radionice.pdf](https://www.foi.unizg.hr/sites/default/files/kako_rezirati_promotivni_video_skripta_za_polaznike_radionice.pdf)

9. Što je plan snimanja, koji planovi postoje i kada se koriste. Preuzeto 20.8.2019 sa stranice:

[https://www.medijskapismenost.hr/sto-je-plan-snimanja-koji-planovi-postoje-i-kada](https://www.medijskapismenost.hr/sto-je-plan-snimanja-koji-planovi-postoje-i-kada-se-koriste/)[se-koriste/](https://www.medijskapismenost.hr/sto-je-plan-snimanja-koji-planovi-postoje-i-kada-se-koriste/)

11. Kako napisati scenarij sa Adu stranice. Preuzeto 20.8.2019. sa stranice:

<https://www.scribd.com/doc/137430400/Kako-Napisati-Scenarij-Sa-Adu-Stranice>

12. Rakurs. Preuzeto 21.8.2019 sa stranice:

<http://film.lzmk.hr/clanak.aspx?id=1538>

13.Kadrovi prema promatraču: objektivni, subjektivni i autorski. Preuzeto 21.8.2019 sa stranice:

[https://www.medijskapismenost.hr/kadrovi-prema-promatracu-objektivni-subjektivni](https://www.medijskapismenost.hr/kadrovi-prema-promatracu-objektivni-subjektivni-autorski/)[autorski/](https://www.medijskapismenost.hr/kadrovi-prema-promatracu-objektivni-subjektivni-autorski/)

14. Kadar. Preuzeto 20.8.2019 sa stranice:

<http://www.enciklopedija.hr/natuknica.aspx?id=29730>

15. Nije svejedno gdje je kamera: kutovi snimanja i njihova značenja. Preuzeto 22.8.2019 sa stranice:

[https://www.medijskapismenost.hr/nije-svejedno-gdje-je-kamera-kutovi-snimanja-i](https://www.medijskapismenost.hr/nije-svejedno-gdje-je-kamera-kutovi-snimanja-i-njihova-znacenja/)[njihova-znacenja/](https://www.medijskapismenost.hr/nije-svejedno-gdje-je-kamera-kutovi-snimanja-i-njihova-znacenja/)

16. Osnovni elementi filma. Preuzeto 15.8.2019 sa stranice:

<http://projekti.unipu.hr/filmovi/osnovni%20elementi%20filma.pdf>

17. Pintarić, D. (3.4. 2008). Kretanje kamere. Preuzeto 22.8.2019 sa stranice: <http://www.cunterview.net/index.php/Cunterview-radionice/Kretanje-kamere.html>

18. Youtube. Preuzeto 25.8.2019 sa stranice:

[https://www.youtube.com/intl/hr/yt/about/ 22.8](https://www.youtube.com/intl/hr/yt/about/%2022.8)

19. Autorska prava. Preuzeto 25.8.2019 sa stranice:

[https://www.youtube.com/intl/hr/yt/about/copyright/#support-and-troubleshooting](https://www.youtube.com/intl/hr/yt/about/copyright/%23support-and-troubleshooting)

20. Kako ostvarivati prihod na youtubeu? Preuzeto 25.8.2019 sa stranice:

[https://support.google.com/youtube/answer/72857?hl=hr&ref\\_topic=9257989](https://support.google.com/youtube/answer/72857?hl=hr&ref_topic=9257989)

21. Osnovne informacije o opomenama zbog kršenja autorskih prava. Preuzeto 25.8.2019 sa stranice:

[https://support.google.com/youtube/answer/2814000?p=c\\_strike\\_basics&hl=hr](https://support.google.com/youtube/answer/2814000?p=c_strike_basics&hl=hr%20)

22. Kako funkcionira Content ID? Preuzeto 27.8.2019 sa stranice:

<https://support.google.com/youtube/answer/2797370>

23. Što je autorsko pravo? Preuzeto 25.8.2019 sa stranice:

[https://support.google.com/youtube/answer/2797466?hl=hr](https://support.google.com/youtube/answer/2797466?hl=hr%20)

24. Pitanja o prijenosu sadržaja na youtube-u. Preuzeto 25.8.2019 sa stranice: [https://support.google.com/youtube/answer/2797449#c-get-perm](https://support.google.com/youtube/answer/2797449%23c-get-perm)

25. Send and receive messages. Preuzeto 25.8.2019 sa stranice: [https://support.google.com/youtube/answer/57955?hl=en](https://support.google.com/youtube/answer/57955?hl=en%20)

26. What is fair use? Preuzeto 25.8.2019 sa stranice:

[https://www.youtube.com/yt/about/copyright/fair-use/#yt-copyright-four-factors](https://www.youtube.com/yt/about/copyright/fair-use/%23yt-copyright-four-factors)

27. Sinopsis. Preuzeto 17.8.2019 sa stranice:

<http://www.scenarij.adu.hr/?q=taxonomy/term/48>

## <span id="page-47-0"></span>POPIS SLIKA I TABLICA

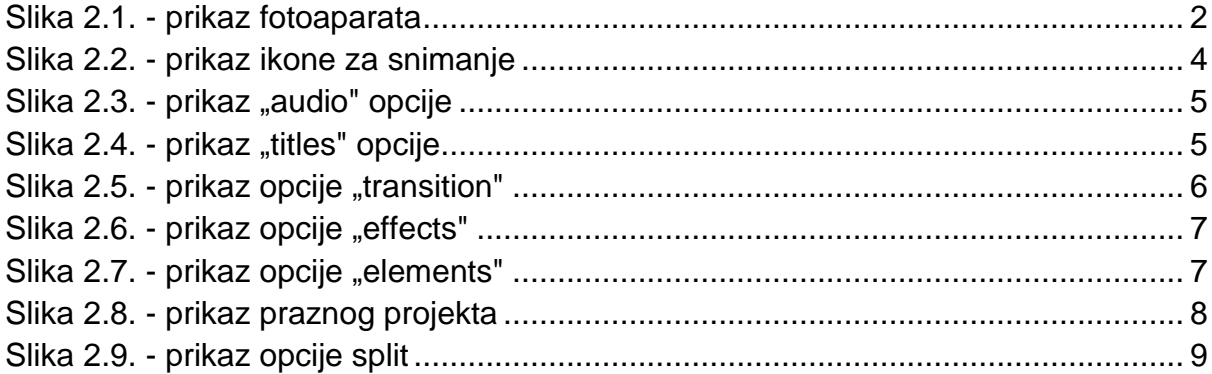

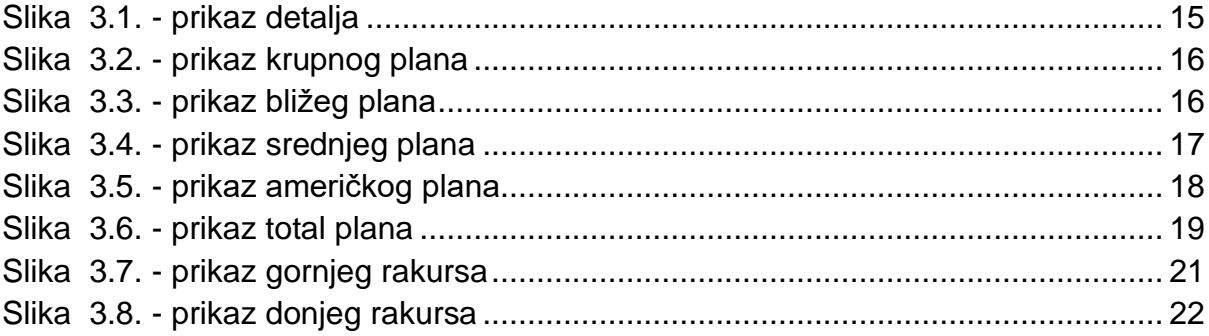

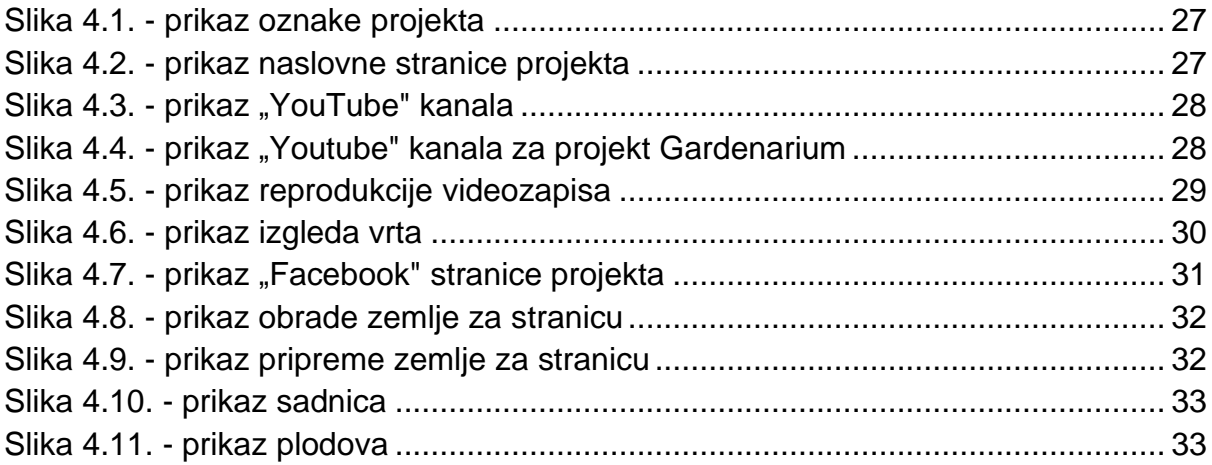

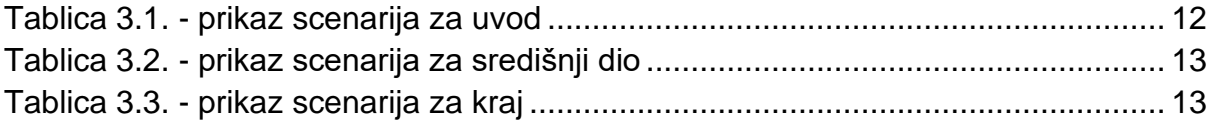

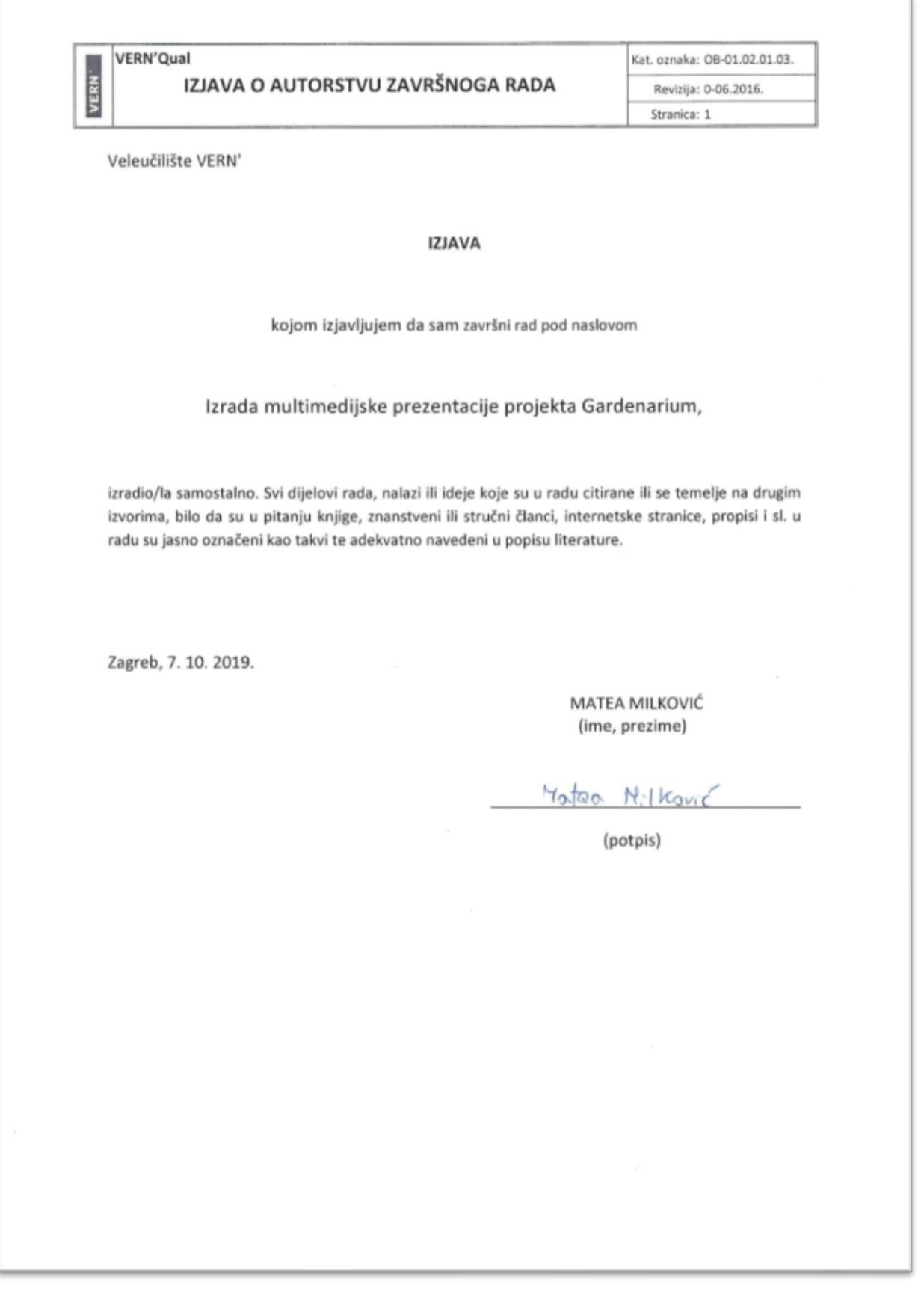